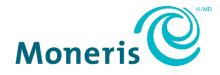

# **Moneris®** Checkout

## Using the MCO configurator in Moneris Go portal Reference Guide

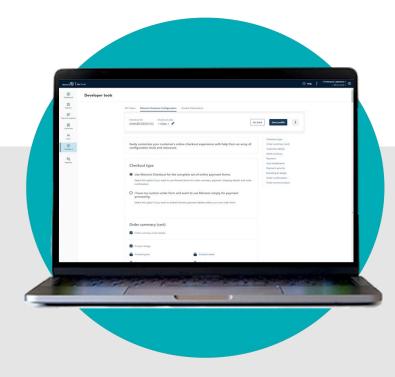

(10/2024)

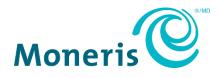

## Need help?

### Web: www.moneris.com/en/support/moneris-go/moneris-go-portal

### Email: onlinepayments@moneris.com

### Toll-free: 1-866-319-7450

Record your Moneris merchant ID here:

## Contents

| Getting Started                                              | 2  |
|--------------------------------------------------------------|----|
| What is Moneris Checkout?                                    |    |
| How to get started                                           |    |
| List of Moneris Checkout features/settings                   |    |
| Using the Moneris Checkout Configurator                      | 7  |
| Creating a Moneris Checkout profile                          | 8  |
| Reopening a Moneris Checkout profile                         |    |
| Previewing the checkout                                      |    |
| Configuring a Moneris Checkout profile                       |    |
| Configuring the "Checkout type" setting                      |    |
| Editing the checkout profile's alias                         |    |
| Configuring the checkout's "Order summary (cart)" details    |    |
| Configuring the checkout's "Customer details"                |    |
| Configuring the checkout's "Multi-currency pricing" settings |    |
| Configuring the checkout's "Payment" settings                |    |
| Configuring the checkout's "Visa installments" settings      |    |
| Configuring the checkout's "Payment security"                |    |
| Configuring the checkout's "Branding & design"               |    |
| Configuring the checkout's "Order confirmation" content      |    |
| Configuring the checkout's "Email communication" content     |    |
| Deleting a Moneris Checkout profile                          |    |
| Using an open MCO profile's deletion function                | 59 |
| Appendix                                                     | 60 |
| Auto-decisioning rules and responses for Moneris Checkout    | 61 |
| API token                                                    |    |
| Merchant Support                                             | 65 |

## **Getting Started**

In this section, we give you an overview of Moneris Checkout and describe everything you need to know to get started on integrating your ecommerce solution with Moneris Checkout.

## What is Moneris Checkout?

Moneris Checkout allows you to process transactions by integrating a Moneris-hosted checkout page into your ecommerce Website. Moneris Checkout uses server-to-server communications at the back end in conjunction with your own merchant server and identifies each transaction with a unique ticket number, without exposing the data in the Web browser.

Moneris Checkout supports a cohesive, modular pay page design with parameters that you can customize such as order summary, customer details, and payment details. Once you integrate Moneris Checkout into your solution, you can use the Moneris Go portal's Moneris Checkout (MCO) configurator to configure your checkout parameters and manage anti-fraud tools such as Moneris Kount<sup>®</sup>, AVS, CVV, and 3-D Secure. You can also enable Visa installment plans (Installments enabled by Visa<sup>®</sup>) and set minimum/maximum purchase limits. Supported payment types include credit, debit, gift cards and digital wallets, including Apple Pay<sup>®</sup> and Google Pay<sup>™</sup>.

• To begin, please follow the <u>How to get started</u> steps (page 4).

## How to get started

The steps below describe what you need to do to integrate Moneris Checkout into your ecommerce solution.

Ensure your Moneris Go portal user account is activated and you can log in and access your Moneris Go portal store (for instructions, refer to the *Moneris Go portal Reference Guide, which is available on* https://www.moneris.com/en/support/moneris-go/moneris-go-portal).

**Note:** Your user account must be enabled with full administrative access and user-level permissions so that you can perform the setup and configuration steps as directed below. (Contact your store administrator if you need to have these permissions enabled.)

2 Review the specifications in the *Moneris Checkout Integration Guide* (this guide is available on the Moneris Developer Portal at https://developer.moneris.com).

Note: If you need to view or copy your store's API token, see <u>API token</u> (page 63).

- 3 Create a Moneris Checkout profile (see <u>Creating a Moneris Checkout profile</u> on page 8). **Note:** If you want to make configuration updates to an existing profile, skip this step.
- 4 Configure your Moneris Checkout profile per your integration requirements (see <u>List of Moneris</u> <u>Checkout features/settings</u> on page 5).

## List of Moneris Checkout features/settings

This section describes the features/settings that are supported by Moneris Checkout.

Important! Please ensure that you configure these features/settings per your ecommerce solution's integration requirements. You must develop your ecommerce solution per Moneris' integration specifications as outlined in <u>How to get started</u> (page 4).

### **3-D Secure**

Fraud-prevention tool that uses smart authentication methods such as SMS, knowledgebased, or biometric verification in real-time. To configure this setting, see <u>Configuring the</u> <u>checkout's "Payment security"</u> (page 44).

### Alias/name

The customizable alias can make it easier for you to identify a specific checkout profile. To configure this setting, see <u>Editing the checkout profile's alias</u> (page 15).

### **Apple Pay**

Digital wallet payment method for your checkout customers. To configure this setting, see <u>Enabling</u> <u>Apple Pay in the checkout</u> (page 38).

### Address verification (AVS)

Fraud-prevention tool that allows for verification of cardholder address details against card issuer records. To configure this setting, see <u>Configuring</u> the checkout's "Payment security" (page 44).

### **Brand colours**

Design element you use to customize the look and feel of your checkout. To configure this setting, see <u>Configuring the checkout's "Branding & design"</u> (page 46).

### **Business logo**

Design element you use to customize the look and feel of your checkout. To configure this setting, see <u>Configuring the checkout's "Branding & design"</u> (page 46).

### **Button customization**

Design element you use to customize the look and feel of your checkout. To configure this setting, see <u>Configuring the checkout's "Branding & design"</u> (page 46).

### **Card logos**

Display for customers which card types are supported by your checkout. To configure this setting, see <u>Configuring the checkout's "Payment"</u> <u>settings</u> (page 35).

### Checkout type

Set parameters for your checkout's payment forms. To configure this setting, see <u>Configuring the</u> <u>"Checkout type" setting</u> (page 14).

### **Confirmation page**

Set the content in your checkout's order confirmation page, displayed when your checkout customer submits their order. To configure this setting, see <u>Configuring the checkout's "Order</u> <u>confirmation" content</u> (page 49).

### **Customer personal details**

Set which personal details are to be captured when customers use your checkout. To configure this setting, see <u>Configuring the checkout's "Customer</u> <u>details"</u> (page 18).

### CVV

Fraud-prevention tool that sends the 3- or 4-digit card validation values to the card issuer for authentication. To configure this setting, see <u>Configuring the checkout's "Payment security"</u> (page 44).

### **Email communications**

Set the contents in your checkout's confirmation email, and set the permissions that trigger the sending of confirmation email. To configure this setting, see <u>Configuring the checkout's "Email</u> <u>communication" content</u> (page 51).

### **Gift cards**

Moneris Gift card payment method for your checkout customers. To configure this setting, see <u>Configuring the checkout's "Payment" settings</u> (page 35).

### **Google Pay**

Digital wallet payment method for your checkout customers. To configure this setting, see <u>Configuring the checkout's "Payment" settings</u> (page 35).

### Header/footer

Design element you can use to customize the look and feel of your checkout. To configure this setting, see <u>Configuring the checkout's "Branding & design"</u> (page 46).

### Kount

Fraud-prevention tool that uses smart authentication methods such as SMS, knowledgebased, or biometric verification in real-time. To configure this setting, see <u>Configuring the</u> <u>checkout's "Payment security"</u> (page 44).

### **Merchant email**

Set the event(s) that must occur in your checkout to trigger the sending of a confirmation email to you. To configure this setting, <u>Configuring the checkout's</u> <u>"Email communication" content</u> (page 51).

### Multi-currency pricing (MCP)

Allow customers to pay in the currency of their choice while you receive settlement and reporting in Canadian dollars. To configure this setting, see <u>Configuring the checkout's "Multi-currency pricing"</u> <u>settings</u> (page 23).

### **Order summary details**

Set the content that your checkout customers see in their order cart. To configure this setting, see <u>Configuring the checkout's "Order summary (cart)"</u> <u>details</u> (page 16).

### **Shipping destinations**

Set your checkout's shipping destination controls. To configure this setting, see <u>Configuring the</u> <u>checkout's "Customer details"</u> (page 18).

### **Transaction limits**

Set your checkout's maximum and minimum transaction limits. To configure this setting, see <u>Configuring the checkout's "Payment" settings</u> (page 35).

### **Tokenize cards**

Allow customers to register (tokenize) a debit/credit card through your checkout. To configure this setting, see <u>Configuring the checkout's "Payment"</u> <u>settings</u> (page 35).

### **Transaction type**

Set the transaction type that your checkout will support. To configure this setting, see <u>Configuring</u> the checkout's "Payment" settings (page 35).

### Vault update cards

Allow customers to update card data tokenized through your checkout. To configure this setting, see <u>Configuring the checkout's "Payment" settings</u> (page 35).

### **Visa installments**

Allow customers to pay using an installment plan. To configure this setting, see <u>Configuring the</u> <u>checkout's "Visa installments" settings</u> (page 42).

# Using the Moneris Checkout Configurator

In this section, we describe everything you need to know to use the Moneris Checkout configurator in Moneris Go portal to configure the checkout profile for your Moneris Checkout integration.

## **Creating a Moneris Checkout profile**

Follow the steps below to create a new checkout profile. A profile defines the parameters and behaviour of your Moneris Checkout integration.

Important! To integrate Moneris Checkout into your ecommerce solution, you need to create and configure your Moneris Checkout profile in conjunction with developing your ecommerce solution according to Moneris' integration specifications as outlined in <u>How to get started</u> (page 4).

- Log into the Moneris Go portal, and access the store through which you want to create the checkout profile. (For login and store navigation instructions, refer to the *Moneris Go portal Reference Guide* available on https://www.moneris.com/en/support/moneris-go/moneris-go-portal.)
- 2. On the sidebar menu (shown here), click on **Settings** > **Developer tools**.

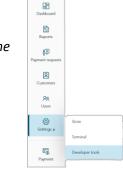

**Note:** If the sidebar menu is not displayed on your screen, click on the "menu" icon in the top left corner of your screen, or expand your browser window to display the sidebar menu.

3. When the "Developer tools" page displays, click on the *Moneris Checkout Configuration* tab to display the "Create a checkout profile" module (shown below).

**Note:** If one or more checkout profiles are saved, they will be listed in the "Checkout profiles" module (shown below).

| Monerts                                      | io Portal                        |                                                                                          |                                       |                                    | () H              | elp <pre> &lt; Firstname Lastname &gt;</pre> |                                       |
|----------------------------------------------|----------------------------------|------------------------------------------------------------------------------------------|---------------------------------------|------------------------------------|-------------------|----------------------------------------------|---------------------------------------|
| BB<br>Dashboard                              | Developer tools                  |                                                                                          |                                       |                                    |                   |                                              |                                       |
| Reports                                      |                                  | API Token Moneris Checkout Cont                                                          | iguration Hosted Tokenization         |                                    |                   |                                              |                                       |
| 89<br>Payment requests<br>Customers<br>Users |                                  | Create a checkout p<br>This section is used to manage<br>"Create Profile" to add a new p | your Moneris Checkout profiles. Click | Checkout alias (optional)          | L* Create profile | ]                                            | "CREATE A CHECKOUT PROFILE"<br>MODULE |
| Settings ,                                   |                                  | Checkout profiles                                                                        |                                       |                                    |                   | Ĵ                                            |                                       |
| Payment                                      |                                  | Checkout ID                                                                              | Checkout alias                        | Date created                       |                   | _                                            |                                       |
|                                              |                                  | chktABCDE00123                                                                           | < Alias 1 >                           | Month dd, yyyy                     | • >               |                                              | "CHECKOUT PROFILES"                   |
|                                              |                                  | chktFGHIJ00123                                                                           | < Alias 2 >                           | Month dd, yyyy                     | • >               |                                              | MODULE                                |
|                                              |                                  | chktKLMNO00123                                                                           | < Alias 3 >                           | Month dd, yyyy                     | • >               |                                              |                                       |
|                                              |                                  |                                                                                          |                                       | < 1 of 1 > >> Show                 | 25                |                                              |                                       |
|                                              | Copyright Monaris Go Portal yyyy |                                                                                          | Momeris.com Terms Of Use              | Privacy Notice Contact Us Supplies | Developer Portal  |                                              |                                       |

- 4. Go to the "Create a checkout profile" module, and do following:
  - a. In the **Checkout alias** field, optionally enter checkout profile alias.

**Note:** An alias can make it easier for you to identify a specific checkout profile when you have more than one. If you do not append a custom alias, the default alias, "Standard" will be applied. (You can always update the alias at a later time.)

- b. Click on the **Create profile** button.
- c. When the new profile is created (shown below), click on the **Save profile** button.

**Note:** The profile's "Checkout ID" (shown below) is a unique alpha-numerical string that is used in the preload request to identify and regulate the checkout integration in your ecommerce solution.

| Moneris O Go Portal                            |                                                                                                    | Help      |
|------------------------------------------------|----------------------------------------------------------------------------------------------------|-----------|
| Dashboard                                      | Developer tools                                                                                                    |           |
| Reports<br>83<br>Payment requests<br>Customers | API Token Moneris Checkout Configuration Hosted Tokenization Checkout ID Checkout alias chitABCDE00123 < Alias >  Go back Save profile                                                                                                    |           |
| RR<br>Users<br>Settings >                      | Easily customize your customer's online checkout experience with help from an array of<br>configuration tools and resources.<br>Customer details<br>Multi-currency                                                                                                    | an) CHECK |
| Payment                                        | Payment       Payment         Checkout type       Visa installments         Image: Scheckout for the complete set of online payment forms.       Payment security         Buse Moneris Checkout for the complete set of online payment forms.       Branding & design         Select this option if you want to use Moneris forms for order summary, payment, shipping details, and order confirmation       Order confirmation         Image: Confirmation order form and want to use Moneris simply for payment processing.       Select this option if you want to embed Moneris payment details within your own order form. | n         |

- d. When the "Successfully updated the profile" response displays, the operation is complete:
  - To preview a full-screen version of the checkout, see <u>Previewing the checkout</u> (page 12).
  - To configure profile settings, see <u>List of Moneris Checkout features/settings</u> (page 5).
  - To exit the MCO configurator, click on the **Go back** button (unsaved changes will be discarded).

## **Reopening a Moneris Checkout profile**

Follow the steps below to reopen a checkout profile.

- Log into the Moneris Go portal, and access the store containing the MCO profile that you want to reopen. (For login and store navigation instructions, refer to the *Moneris Go portal Reference Guide* available on https://www.moneris.com/en/support/moneris-go/moneris-go-portal.)
- 2. On the sidebar menu (shown below), click on Settings > Developer tools.

**Note:** If the sidebar menu is not displayed on your screen, click on the "menu" icon in the top left corner of your screen, or expand your browser window to display the sidebar menu.

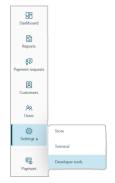

3. When the "Developer tools" page displays, click on the *Moneris Checkout Configuration* tab to display the "Checkout profiles" module (shown below).

| Moneris                                                                                                    | io Portal                        |                                                                                     |                                         |                           |                           | Help | < Firstname Lastname ><br>< Store name > |
|----------------------------------------------------------------------------------------------------|----------------------------------|-------------------------------------------------------------------------------------|-----------------------------------------|---------------------------|---------------------------|------|------------------------------------------|
| <b>Dashboard</b>                                                                                                  | Developer tools                  |                                                                                     |                                         |                           |                           |      |                                          |
| eports                                                                                                    |                                  | API Token Moneris Checkout Con                                                      | nfiguration Hosted Tokenization         |                           |                           |      |                                          |
| 87<br>ent requests<br>20<br>atomers<br>20<br>20<br>20<br>20<br>20<br>20<br>20<br>20<br>20<br>20<br>20<br>20<br>20 |                                  | Create a checkout<br>This section is used to manag<br>"Create Profile" to add a new | e your Moneris Checkout profiles. Click | Checkout alias (optional) | L* Create profile         |      |                                          |
| )<br>ings ,                                                                                                    |                                  | Checkout profiles                                                                   |                                         |                           |                           |      |                                          |
| -©                                                                                                    |                                  | Checkout ID                                                                         | Checkout alias                          | Date created              |                           |      |                                          |
|                                                                                                    |                                  | chktABCDE00123                                                                      | < Alias 1 >                             | Month dd, yyyy            | ٥                         | >    |                                          |
|                                                                                                    |                                  | chktFGHIJ00123                                                                      | < Alias 2 >                             | Month did, yyyy           | 0                         | >    |                                          |
|                                                                                                    |                                  | chktKLMNO00123                                                                      | < Alias 3 >                             | Month dd, yyyy            | 8                         | >    |                                          |
|                                                                                                    |                                  |                                                                                     |                                         | < 1 of 1 > >>             | Show 25 v items per pag   | 9    |                                          |
|                                                                                                    | Copyright Moneris Go Portal 9999 |                                                                                     | Momeris.com Terms Of Use                | Privacy Notice Contact Us | Supplies Developer Portal |      |                                          |

4. Go to the "Checkout profiles" module, and click on the profile that you want to open.

**Note:** To change the number of profiles listed on a page, click on the "Show # items per page" drop-down, and select a number (**10**, **25**, or **50**). To advance to the next page or last page, click on the **Next page** > icon or the **Last page** >> icon respectively. To go back to the previous page or the first page, click on the **Previous page** < icon or the **First page** << icon respectively.

- 5. When the profile (shown partially below) is open in the MCO configurator, you can:
  - Preview a full-screen version of the checkout (see <u>Previewing the checkout</u> on page 12).
  - Configure the profile (see <u>List of Moneris Checkout features/settings</u> on page 5).
  - Delete the profile (see <u>Deleting a Moneris Checkout profile</u> on page 57).

| Moneris 🐨 🛛 G                            | o Portal        |                                                                                                    |                                                                                                    | Help | < Firstname Lastname ><br>< Store name > |
|------------------------------------------|-----------------|----------------------------------------------------------------------------------------------------|----------------------------------------------------------------------------------------------------|------|------------------------------------------|
| 88<br>Dashboard                          | Developer tools |                                                                                                    |                                                                                                    |      |                                          |
| Reports                                  |                 | API Token Moneris Checkout Configuration Hosted Tokenization                                                                                                    |                                                                                                    |      |                                          |
| 87<br>Payment requests<br>Q<br>Customers |                 | Checkout ID Checkout alias<br>chiktABCDE00123 < Alias > 🖌                                                                                                    | Go back Save profile                                                                                               | i    |                                          |
| RR<br>Users<br>Settings •                |                 | Easily customize your customer's online checkout experience with help from an array of<br>configuration tools and resources.                                                                            | Checkout type<br>Order summary (cart)<br>Customer details<br>Multi-currency                                        |      |                                          |
| Fig.<br>Payment                          |                 | Checkout type     Subset of the complete set of online payment forms.     Select this option if you want to use Moneris forms for order summary, payment, shipping details, and order     confirmation. | Payment<br>Visa installments<br>Payment security<br>Branding & design<br>Order confirmation<br>Email communication |      |                                          |
|                                          |                 | O I have my custom order form and want to use Moneris simply for payment processing.<br>Select this option if you want to embed Moneris payment details within your own order form.                     |                                                                                                    |      |                                          |
|                                          |                 |                                                                                                    |                                                                                                    |      |                                          |

OPEN PROFILE

## **Previewing the checkout**

Follow the steps below to generate a full-screen preview of your MCO checkout. The preview is based on the checkout profile's current configuration.

**Note:** The preview function is supported only if the checkout is configured to use Moneris for the complete set of online payment forms (see <u>Configuring the "Checkout type" setting</u> on page 14).

1. Ensure the profile for the checkout that you want to preview is open on your screen.

**Note:** To reopen an existing profile, see <u>Reopening a Moneris Checkout profile</u> (page 10). To create a new profile, see <u>Creating a Moneris Checkout profile</u> (page 8).

2. While the profile is open in your configurator (shown below), click on the "more options" (ellipsis) button.

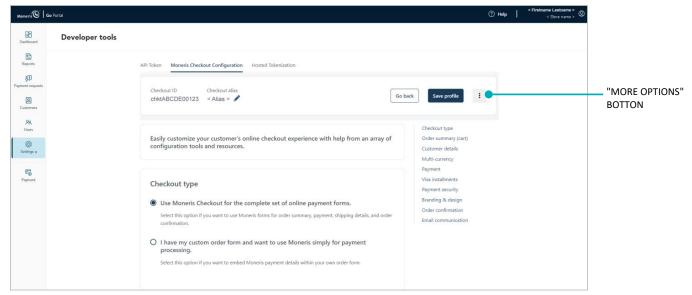

3. When the drop-down displays (shown below), click on Full screen preview.

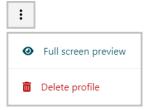

4. Wait while the MCO configurator generates the checkout preview (shown below).

| a con               | API Token Moneris Checkout Configuration Hosted Tokenization                                                                                                    |                                                                |              |                 |
|---------------------|----------------------------------------------------------------------------------------------------|----------------------------------------------------------------|--------------|-----------------|
| P<br>requests<br>2  | Checkout ID Checkout alias<br>chictABCDE00123 < Alias >                                                                                                    | Exit full screen preview                                       | Save profile |                 |
| 9<br>mas<br>8.<br>m |                                                                                                    |                                                                |              |                 |
| a.                  | < Store name >                                                                                                    |                                                                |              |                 |
| B<br>nore           |                                                                                                    | Cart                                                           |              |                 |
|                     | Pay with your digital waller for faster develop.<br>or water adults mervely<br>4 Pay                                                                                                   | IPed Stand         2 x 100.00           Subsets         200.00 |              | CHECKOUT PREVIE |
|                     | Context Information Price Name Clystonal Email Clystonal Proce Number Clystonal Proce Number Clystonal                                                                                 |                                                                |              |                 |
|                     | Card Namber Manny CVV ()                                                                                                    |                                                                |              |                 |
|                     | Billing Adhees Address Line 1  Address Line 2 loptonel                                                                                                    |                                                                |              |                 |
|                     | Chy<br>Country Province Pastal Crole                                                                                                    |                                                                |              |                 |
|                     | If it Annues         Total \$2000           •         4 Martiny Payments<br>\$22 at A Manin<br>\$471 00%         Total \$2000           Installments enabled by VISA         Lear Mare |                                                                |              |                 |
|                     | Onder Symmetry<br>Submit 200,00<br>Ten 24,00<br>Total \$258,00                                                                                                    |                                                                |              |                 |
|                     | Back Okehout                                                                                                    |                                                                |              |                 |
|                     |                                                                                                    |                                                                | aday Moneris |                 |

*Note:* Your checkout preview will look different depending on how you have configured the profile.

- 5. When you are finished previewing the checkout, click on the **Exit full screen preview** button to return to your MCO configurator screen.
  - To configure profile settings, see <u>List of Moneris Checkout features/settings</u> (page 5).

## **Configuring a Moneris Checkout profile**

## Configuring the "Checkout type" setting

Follow the steps below to configure the checkout to use Moneris for the complete set of online payment forms or to use Moneris only for payment processing.

Important! Please ensure that you configure this setting per your ecommerce solution's integration requirements. You must develop your ecommerce solution per Moneris' integration specifications as outlined in <u>How to get started</u> (page 4).

1. Ensure the checkout profile that you want to configure is open on your screen.

**Note:** To reopen an existing profile, see <u>Reopening a Moneris Checkout profile</u> (page 10). To create a new profile, see <u>Creating a Moneris Checkout profile</u> (page 8).

2. While the profile is open in your configurator, click on **Checkout type** in the navigation pane to jump to the "Checkout type" module (shown below).

| Moneris                | Ge Portal                                                                                                    |                 |
|------------------------|----------------------------------------------------------------------------------------------------|-----------------|
| Dashboard<br>Reports   | Checkout ID Checkout alias<br>chktABCDE00123 < Alias > I Go back Save profile                                                                                                    | 1               |
| 83<br>Payment requests | Checkout type<br>Order summary (cart)<br>Customer details                                                                                                    | NAVIGATION PANE |
| Customers<br>Quers     | Use Moneris Checkout for the complete set of online payment forms.     Multi-currency     Select this option if you want to use Moneris forms for order summary, payment, shipping details, and order     confirmation.     Payment     Visa installments     Payment security |                 |
| کی<br>Settings ک       | I have my custom order form and want to use Moneris simply for payment     processing.     Order confirmation                                                                                                    |                 |
| Payment                | Select this option if you want to embed Moners payment details within your own order form.                                                                                                    |                 |
|                        |                                                                                                    |                 |

- CHECKOUT TYPE" MODULE
- 3. Select the checkout type for your integration:
  - To use Moneris for all order processes, select the Use Moneris for the complete set of online payment forms radio button.
  - To use your own custom order form, select the I have my custom order form and want to use Moneris simply for payment processing radio button.
- 4. Save the profile's new configuration:
  - a. Click on the Save profile button.
  - b. When the "Successfully updated the profile" response displays, the operation is complete:
    - To preview a full-screen version of the checkout, see <u>Previewing the checkout</u> (page 12).
    - To configure other profile settings, see <u>List of Moneris Checkout features/settings</u> (page 5).
    - To exit the MCO configurator, click on the **Go back** button (unsaved changes will be discarded).

## Editing the checkout profile's alias

Follow the steps below to edit the checkout profile's alias. If you configure a custom alias yourself, it can make it easier for you to identify a specific profile if you have more than one.

1. Ensure the checkout profile that you want to configure is open on your screen.

**Note:** To reopen an existing profile, see <u>Reopening a Moneris Checkout profile</u> (page 10). To create a new profile, see <u>Creating a Moneris Checkout profile</u> (page 8).

2. While the profile is open in your configurator, click on the "Alias" *c*icon (shown below).

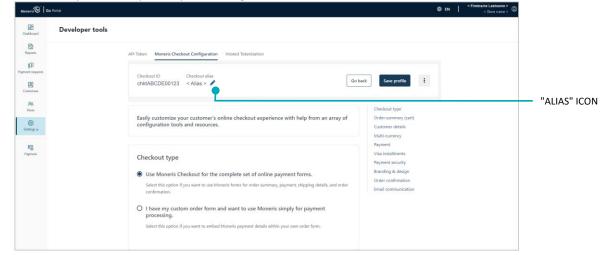

- 3. When the "Edit checkout alias" window displays (shown here), do the following:
  - a. Enter the new alias in the **Checkout alias** field.
  - b. Click on the Save button to close the window.

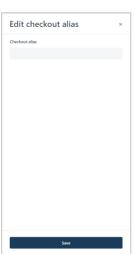

- 4. Save the profile's new configuration:
  - a. Click on the Save profile button.
  - b. When the "Successfully updated the profile" response displays, the operation is complete:
    - To preview a full-screen version of the checkout, see Previewing the checkout (page 12).
    - To configure other profile settings, see List of Moneris Checkout features/settings (page 5).
    - To exit the MCO configurator, click on the **Go back** button (unsaved changes will be discarded).

## Configuring the checkout's "Order summary (cart)" details

Follow the steps below to configure the details to include in the checkout's order summary cart. Order summary details include product images, product names, product price, quantity, and subtotal.

**Note:** Order summary details settings are visible only if the profile is configured to use Moneris for the complete set of online payment forms (see <u>Configuring the "Checkout type" setting</u> on page 14).

Important! Please ensure that you configure these settings per your ecommerce solution's integration requirements. You must develop your ecommerce solution per Moneris' integration specifications as outlined in <u>How to get started</u> (page 4).

1. Ensure the checkout profile that you want to configure is open on your screen.

**Note:** To reopen an existing profile, see <u>Reopening a Moneris Checkout profile</u> (page 10). To create a new profile, see <u>Creating a Moneris Checkout profile</u> (page 8).

2. While the profile is open in your configurator, click on **Order summary (cart)** in the navigation pane to jump to the "Order summary (cart)" module (shown below).

| Moneris                | Go Portal |                                                        |                  |          |                                           |   |                 |
|------------------------|-----------|--------------------------------------------------------|------------------|----------|-------------------------------------------|---|-----------------|
| Dashboard              |           | Checkout ID Checkout alias<br>chktABCDE00123 < Alias > |                  | Go back  | Save profile                              | : |                 |
| Reports                |           |                                                        |                  |          |                                           |   |                 |
| 83<br>Payment requests | (         | Order summary (cart)                                   |                  |          | Checkout type<br>Order summary (cart)     |   |                 |
| Q<br>Customers         |           | Order summary (cart) details                           |                  |          | Customer details<br>Multi-currency        |   | NAVIGATION PANE |
| <b>RR</b><br>Users     |           | Product image                                          |                  | _        | Payment<br>Visa installments              |   |                 |
| Settings >             |           | Product price                                          | Product name     |          | Payment security<br>Branding & design     |   |                 |
| F                      |           | Subtotal                                               | Quantity         |          | Order confirmation<br>Email communication |   |                 |
| Payment                |           |                                                        |                  | J        |                                           |   |                 |
|                        |           |                                                        |                  |          |                                           |   | 1               |
|                        |           |                                                        | ORDER SUMMARY (C | CART)" I | MODULE                                    |   |                 |

3. Enable/disable order summary details:

To enable order summary details:

- a. Checkmark the Order summary (cart) details box.
- b. Enable/disable each line item to include in the order summary. Line items include **Product image**, **Product name**, **Product price**, **Quantity**, and **Subtotal**.

**Note:** To enable a line item, checkmark the box beside the desired line item. To disable a line item, unmark the box beside the undesired line item. (If a field/checkbox is locked, it means you cannot enable/disable it from the configurator.)

### To disable order summary details:

a. Unmark the Order summary (cart) details box.

- 4. Save the profile's new configuration:
  - a. Click on the **Save profile** button.
  - b. When the "Successfully updated the profile" response displays, the operation is complete:
    - To preview a full-screen version of the checkout, see <u>Previewing the checkout</u> (page 12).
    - To configure other profile settings, see List of Moneris Checkout features/settings (page 5).
    - To exit the MCO configurator, click on the **Go back** button (unsaved changes will be discarded).

## Configuring the checkout's "Customer details"

Follow the steps below to configure the customer details to capture in the checkout. Customer details include first name, last name, phone, email, billing address, and shipping address.

**Note:** Customer details settings are visible only if the profile is configured to use Moneris for the complete set of online payment forms (see <u>Configuring the "Checkout type" setting</u> on page 14).

Important! Please ensure that you configure these settings per your ecommerce solution's integration requirements. You must develop your ecommerce solution per Moneris' integration specifications as outlined in <u>How to get started</u> (page 4).

1. Ensure the checkout profile that you want to configure is open on your screen.

**Note:** To reopen an existing profile, see <u>Reopening a Moneris Checkout profile</u> (page 10). To create a new profile, see <u>Creating a Moneris Checkout profile</u> (page 8).

2. While the profile is open in your configurator, click on **Customer details** in the navigation pane to jump to the "Customer details" module (shown below).

| Moneris Go Portal                                 |                                                          |                                |         |                                                                                             |                 |
|---------------------------------------------------|----------------------------------------------------------|--------------------------------|---------|---------------------------------------------------------------------------------------------|-----------------|
| EE<br>Databloard<br>Reports                       | Checkout ID Checkout alias<br>chktABCDE00123 < Alias > 🖍 |                                | Go back | : Save profile                                                                              |                 |
| हुंग्रि<br>Payment requests<br>(द्वा<br>Castonian | Customer details Customer's personal details             |                                |         | Checkout type<br>Order summary (cart)<br>Customer details<br>Multi-currency<br>Payment      | NAVIGATION PANE |
| AR<br>Ubers                                       | First name<br>Mandatory                                  | Last name<br>Mandatory         | ~       | Payment<br>Visa installments<br>Payment security<br>Branding & design<br>Order confirmation |                 |
| ि<br>Payment                                      | Phone Mandatory Billing address                          | Email<br>Mandatory             | ~       | Email communication                                                                         |                 |
|                                                   | Shipping address                                         | Add_countries/provinces/states |         |                                                                                             |                 |

- CUSTOMER DETAILS" MODULE
- 3. Configure which customer details to support in the checkout:

To enable support for capturing customer details:

- a. Checkmark the **Customer's personal details** box.
- b. Enable/disable each line-item field (First name, Last name, Phone, Email, Billing address, and Shipping address) to include/exclude in customer details.

**Note:** To enable a line-item field, checkmark the box beside the desired line item. To disable a line item, unmark the box beside the undesired line item.

c. The customer phone number and email data must be submitted in the transaction: If you do not enable the **Phone** field and the **Email** field (step 3b), you must send the "phone" data and "email" data in your preload request.

d. If you enabled "First name", "Last name", "Phone", and/or "Email", click on their corresponding dropdown, and select **Mandatory** or **Optional** data entry.

**Note:** If you enabled the "Phone" field and "Email" field, you must enable mandatory data entry for each field.

- e. If you enabled the "Shipping address" fields in step 3b, optionally add/remove shipping controls:
  - To add a shipping control, see <u>Adding shipping controls in the checkout</u> (page 20).
  - To remove a shipping restriction, see <u>Removing shipping controls in the checkout</u> (page 22).

### To disable support for capturing customer details:

- a. Unmark the **Customer's personal details** box.
- 4. Save the profile's new configuration:
  - a. Click on the Save profile button.
  - b. When the "Successfully updated the profile" response displays, the operation is complete:
    - To preview a full-screen version of the checkout, see <u>Previewing the checkout</u> (page 12).
    - To configure other profile settings, see List of Moneris Checkout features/settings (page 5).
    - To exit the MCO configurator, click on the **Go back** button (unsaved changes will be discarded).

### Adding shipping controls in the checkout

Follow the steps below to add one or more shipping controls to restrict the available shipping address(es) that customers will be permitted to select when entering their shipping details in the checkout.

- 1. Ensure the checkout profile that you want to configure is open on your screen and is enabled to support capturing customer personal details (see <u>Configuring the checkout's "Customer details</u>" on page 18).
- 2. Go to the "Customer details" module (shown partially below), and checkmark the **Shipping address** box.

| Moneris                   | Go Portal |                  |                               |                                |            |                                                                              |
|---------------------------|-----------|------------------|-------------------------------|--------------------------------|------------|------------------------------------------------------------------------------|
| Dashboard<br>E<br>Reports |           |                  | Checkout alias<br>< Alias > 🥖 |                                | Go back    | Save profile                                                                 |
| 83<br>Payment requests    |           | Shipping address |                               | Add countries/provinces/states |            | Crieckour type<br>Order summary (cart)<br>Customer details<br>Multi-currency |
|                           |           |                  |                               | "CUSTOME                       | R DETAILS" | MODULE                                                                       |

- 3. Click on Add countries provinces/states.
- 4. When the "Add shipping controls" window displays (shown below), click on the "Countries" drop-down and select one or more countries (e.g., **Canada**) as desired.

| ountries       |   |
|----------------|---|
| Select         | ~ |
| Afghanistan    | i |
| Albania        |   |
| Algeria        |   |
| American Samoa |   |
| Andorra        |   |
| Angola         |   |
| Anguilla       |   |
|                |   |
| Save           |   |

5. If the "Provinces/States" drop-down displays (shown below), and you want to impose a province state shipping control, click on the drop-down and select the desired province(s)/state(s).

| ountries                  |     |
|---------------------------|-----|
| Canada ×                  | × ~ |
| rovinces/States           |     |
| Select                    | ×   |
| Alberta                   | i   |
| British Columbia          |     |
| Manitoba                  |     |
| New Brunswick             |     |
| Newfoundland and Labrador |     |
| Northwest Territories     |     |
| Nova Scotia               |     |
|                           |     |
|                           |     |
|                           |     |
|                           |     |

6. When you are finished, click on the **Save** button to close the window.

**Note:** When the page refreshes, the countries/provinces/states to which you applied shipping controls will be listed under "Shipping countries" and "Shipping provinces/states" respectively (shown below).

| Moneris 🕑 🛛 Go Portal                                            |                                                                                                    |         |                                                                                                    |
|------------------------------------------------------------------|----------------------------------------------------------------------------------------------------|---------|----------------------------------------------------------------------------------------------------|
| 26<br>Dateboard<br>Es<br>Reports                                 | Checkout ID Checkout alias<br>chktABCDE00123 < Alias > 🖍                                                       | Go back | Save profile                                                                                                    |
| ED<br>Phymeter requests<br>Catomers<br>AR<br>Uners<br>Settings > | Shipping address Add countries/provinces/states  Shipping countries  Canada Shipping provinces/states  Ontario |         | Checkout type<br>Order summary (cart)<br>Customer details<br>Multi-currency<br>Payment<br>Visa installments<br>Payment security<br>Branding & design<br>Order confirmation<br>Email communication |
|                                                                  | SHIPPING CONTROLS LISTINGS                                                                                     |         | and contraction                                                                                                    |

- 7. Save the profile's new configuration:
  - a. Click on the Save profile button.
  - b. When the "Successfully updated the profile" response displays, the operation is complete:
    - To preview a full-screen version of the checkout, see <u>Previewing the checkout</u> (page 12).
    - To configure other profile settings, see List of Moneris Checkout features/settings (page 5).
    - To exit the MCO configurator, click on the **Go back** button (unsaved changes will be discarded).

### Removing shipping controls in the checkout

Follow the steps below to remove one or more shipping controls in the checkout.

- 1. Ensure the checkout profile that you want to configure is open on your screen and is enabled to support capturing customer personal details (see <u>Configuring the checkout's "Customer details"</u> on page 18).
- 2. Go to the "Customer details" module (shown partially below), and do the following:

| Moneris Go Portal        |                                                                                    |                                |                                                                                                    |
|--------------------------|------------------------------------------------------------------------------------|--------------------------------|----------------------------------------------------------------------------------------------------|
| Dashboard<br>Pagents     | Checkout ID Checkout alias<br>chktABCDE00123 < Alias > 🖋                           |                                | Go back Save profile                                                                                        |
| Epiperators<br>Contoners | <ul> <li>Shipping address</li> <li>Shipping countries</li> <li>× Canada</li> </ul> | Add countries/provinces/states | Checkout type<br>Order summary (cart)<br>Customer details<br>Multi-currency<br>Payment<br>Visa installments |
| Settings >               | Shipping provinces/states                                                          |                                | Payment security<br>Branding & design<br>Order confirmation<br>Email communication                          |

- a. Under "Shipping countries" and/or "Shipping provinces/states", click on the delete icon (x) beside the destination that you want to remove (de-list).
- b. When the "Shipping control deleted successfully" response displays, go to the next step.
- 3. Save the profile's new configuration:
  - a. Click on the Save profile button.
  - b. When the "Successfully updated the profile" response displays, the operation is complete:
    - To preview a full-screen version of the checkout, see <u>Previewing the checkout</u> (page 12).
    - To configure other profile settings, see List of Moneris Checkout features/settings (page 5).
    - To exit the MCO configurator, click on the **Go back** button (unsaved changes will be discarded).

## Configuring the checkout's "Multi-currency pricing" settings

Follow the steps below to configure multi-currency pricing (MCP) in the checkout. With multi-currency pricing, your checkout customers can opt to pay in the currency of their choice while you receive settlement and reporting in Canadian dollars.

**Note:** If you want to use MCP in your checkout, the MCP feature must be enabled on your Moneris Go portal store (contact us to enable this feature on your store).

The multi-currency settings described in this procedure are applicable only to the payment page through which you are integrating Moneris Checkout and are not applicable to your entire Website.

Important! Please ensure that you configure these settings per your ecommerce solution's integration requirements. You must develop your ecommerce solution per Moneris' integration specifications as outlined in <u>How to get started</u> (page 4).

1. Ensure the checkout profile that you want to configure is open on your screen.

**Note:** To reopen an existing profile, see <u>Reopening a Moneris Checkout profile</u> (page 10). To create a new profile, see <u>Creating a Moneris Checkout profile</u> (page 8).

2. While the profile is open in your configurator, click on **Multi-currency** in the navigation pane to jump to the "Multi-currency" module (shown below).

| Moneris O Go Portal                                |                                                                     |        |                            |               |                                                                                                    |                 |
|----------------------------------------------------|---------------------------------------------------------------------|--------|----------------------------|---------------|----------------------------------------------------------------------------------------------------|-----------------|
| Dashboard<br>Reports                               | Checkout ID Checkout alia<br>chktABCDE00123 < Alias > ,             |        |                            | Go b          | ack Save profile                                                                                                    |                 |
| 87<br>Payment requests<br>Conteners<br>RR<br>Ubers | Multi-currency  Enable multi-currency Bin lookup Default currencies |        | Geo-locate                 |               | Checkout type<br>Order summary (cart)<br>Customer details<br>Multi-currency<br>Payment<br>Visa installments<br>Payment security | NAVIGATION PANE |
| Setting >                                          | Canadian Dollar                                                     | Markup | Euro                       | Markup<br>0 % | Branding & design<br>Order confirmation<br>Email communication                                                                  |                 |
|                                                    | 🖉 😿 Hong Kong Dollar                                                | 0 %    | Indian Rupee               | 0 %           |                                                                                                    |                 |
|                                                    | Pound Sterling                                                      | 0 %    | UAE Dirham                 | 0 %           |                                                                                                    |                 |
|                                                    | Yen Yen                                                             | 0 %    | Yuan Renminbi              | 0 %           |                                                                                                    |                 |
|                                                    | %                                                                   |        | % Markup to all currencies | Apply to all  |                                                                                                    |                 |
|                                                    |                                                                     |        | "MULTI-CURRE               | NCY" MOD      | ULE                                                                                                    | 1               |

3. Enable/disable multi-currency pricing (MCP) in the checkout:

### To disable MCP:

- a. Unmark the **Enable multi-currency** box.
- b. Continue at step 4 (page 25).

### To enable MCP:

- a. Checkmark the Enable multi-currency box.
- b. Enable/disable location-based multi-currency pricing (geo-location)<sup>1</sup> in the checkout:
  - To enable geo-location, checkmark the **Geo-locate** box.
  - To disable geo-location, unmark the **Geo-locate** box.
- c. Enable/disable BIN lookup<sup>2</sup> in the checkout:
  - To enable BIN lookup, checkmark the **BIN lookup** box.
  - To disable BIN lookup, unmark the **BIN lookup** box.
- d. Configure optional currency settings as desired:
  - To enable/disable a specific default currency, see <u>Enabling/disabling a default currency</u> (page 26).

### Editing the percentage markup(s):

- To edit one currency at a time, see <u>Editing a currency's percentage markup: "Add all currencies"</u> <u>disabled</u> (page 27).
- To edit all currencies simultaneously, see <u>Editing a currency's percentage markup: "Add all</u> <u>currencies" enabled</u> (page 28).

### Adding/removing supplemental currency listing(s):

- To add a specific currency, see <u>Enabling a supplementary currency</u> (page 29).
- To remove a specific currency, see <u>Disabling/de-listing a supplementary currency</u> (page 32).
- To add all supplemental currency listings simultaneously, see <u>Enabling/listing all supplemental</u> <u>currencies simultaneously</u> (page 31).
- To remove all supplemental currency listings simultaneously, see <u>Disabling/de-listing all</u> <u>supplementary currencies simultaneously</u> (page 34).

<sup>&</sup>lt;sup>1</sup> Geo-location detects the IP address of customers using your checkout and displays product prices and transaction amounts in the currency corresponding to the country/location in which customers are using the checkout subject to the following restrictions: If a customer's IP address does not correspond with a currency that your checkout is configured to support, the checkout will display prices and transaction amounts in United States dollars (USD). If a customer's IP address does not correspond with a supported currency and your checkout is not configured to support USD, the checkout will display prices and transaction amounts in Canadian dollars (CAD).

<sup>&</sup>lt;sup>2</sup> BIN Lookup is supported only for Visa and Mastercard. BIN lookup compares the customer billing currency (determined by card issuer) against the default currencies supported by your checkout (or, if geo-location is enabled, BIN lookup compares customer billing currency against the currency corresponding to the location in which the customer is using the checkout). If BIN lookup detects a discrepancy and the checkout supports more than one default currency, the checkout will prompt the customer to choose a preferred (supported) currency for the transaction. If the checkout supports only one default currency, the customer will not be prompted to choose a different currency.

- 4. Save the profile's new configuration:
  - a. Click on the **Save profile** button.
  - b. When the "Successfully updated the profile" response displays, the operation is complete:
    - To preview a full-screen version of the checkout, see <u>Previewing the checkout</u> (page 12).
    - To configure other profile settings, see List of Moneris Checkout features/settings (page 5).
    - To exit the MCO configurator, click on the **Go back** button (unsaved changes will be discarded).

### Enabling/disabling a default currency

Follow the steps below to enable/disable a default currency in the checkout.

**Note:** Default currencies include Australian Dollar, Canadian Dollar, Euro, Hong Kong Dollar, Indian Rupee, Pound Sterling, UAE Dirham, US Dollar, Won, Yen, and Yuan Renminbi. If a currency listing is enabled, customers may opt to pay in that currency when using the checkout.

- 1. Ensure the checkout profile that you want to configure is open on your screen and multi-currency pricing is enabled in the checkout (see <u>Configuring the checkout's "Multi-currency pricing" settings</u> on page 23).
- 2. Go to the profile's "Multi-currency" module (shown below), and confirm that the "Default currencies" list is displayed. (If it is not displayed, unmark the **Add all currencies** box.)

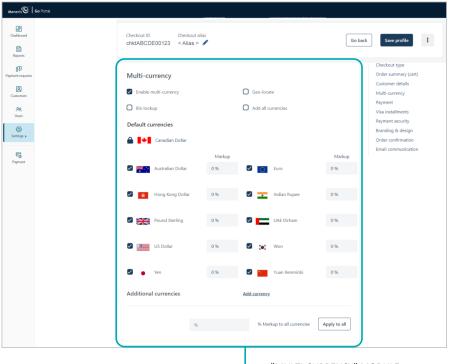

"MULTI-CURRENCY" MODULE

3. Enable/disable one or more default currencies as desired.

**Note:** To enable a currency, checkmark the box beside it. To disable a currency, unmark the box beside the undesired currency. Support for pricing in Canadian dollars is mandatory (i.e., the "Canadian Dollar" listing is always enabled).

- 4. Save the profile's new configuration:
  - a. Click on the Save profile button.
  - b. When the "Successfully updated the profile" response displays, the operation is complete:
    - To preview a full-screen version of the checkout, see <u>Previewing the checkout</u> (page 12).
    - To configure other profile settings, see <u>List of Moneris Checkout features/settings</u> (page 5).
    - To exit the MCO configurator, click on the **Go back** button (unsaved changes will be discarded).

### Editing a currency's percentage markup: "Add all currencies" disabled

Follow the steps below to edit a percentage markup for one or more listed checkout currencies when the "Add all currencies" feature is disabled.

- 1. Ensure the checkout profile that you want to configure is open on your screen and multi-currency pricing is enabled in the checkout (see <u>Configuring the checkout's "Multi-currency pricing" settings</u> on page 23).
- 2. Go to the profile's "Multi-currency" module (shown below), and do any of the following:

| Dashboard<br>Reports                                         | Checkout ID Checkout<br>chktABCDE00123 < Alias >                                          |               |                                  | Go ba         | Save profile                                                                                                    |
|--------------------------------------------------------------|-------------------------------------------------------------------------------------------|---------------|----------------------------------|---------------|----------------------------------------------------------------------------------------------------|
| 83<br>ment requests<br>References<br>Users<br>Users<br>Users | Multi-currency  Enable multi-currency  In lin lookup  Default currencies  Canadian Dollar |               | Geo-locate<br>Add all currencies |               | Checkout type<br>Order summary (cart)<br>Customer details<br>Multi-currency<br>Payment<br>Visa Installments<br>Payment security<br>Branding & design<br>Order confirmation |
| Fig. Payment                                                 | 🖉 🎼 Australian Dollar                                                                     | Markup<br>0 % | Euro                             | Markup<br>0 % | Email communication                                                                                                    |
|                                                              | 🖉 👷 Hong Kong Dollar                                                                      | 0 %           | 🖉 👥 Indian Rupee                 | 0 %           |                                                                                                    |
|                                                              | Pound Sterling                                                                            | 0 %           | UAE Dirham                       | 0 %           |                                                                                                    |
|                                                              | US Dollar                                                                                 | 0 %           | 🗹 🍋 Won                          | 0 %           |                                                                                                    |
|                                                              | <ul> <li>Yen</li> <li>Additional currencies</li> </ul>                                    | 0%            | Vuan Renminbi                    | 0 %           |                                                                                                    |
|                                                              | %                                                                                         |               | % Markup to all currencies       | Apply to all  |                                                                                                    |

### To edit the percentage markup of each currency independently:

- a. Locate the currency that you want to edit, and enter a numeric % value in the currency's Markup field.
- b. Repeat for each currency that you want to edit.

### To edit the percentage markup of all currencies simultaneously:

- a. In the **% Markup to all currencies** field, enter a numeric % value.
- b. Click on the Apply to all button.
- 3. Save the profile's new configuration:
  - a. Click on the **Save profile** button.
  - b. When the "Successfully updated the profile" response displays, the operation is complete:
    - To preview a full-screen version of the checkout, see Previewing the checkout (page 12).
    - To configure other profile settings, see List of Moneris Checkout features/settings (page 5).
    - To exit the MCO configurator, click on the **Go back** button (unsaved changes will be discarded).

### Editing a currency's percentage markup: "Add all currencies" enabled

Follow the steps below to edit a percentage markup for one or more listed currencies in the checkout when the "Add all currencies" feature is enabled.

- 1. Ensure the checkout profile that you want to configure is open on your screen and multi-currency pricing is enabled in the checkout (see <u>Configuring the checkout's "Multi-currency pricing" settings</u> on page 23).
- 2. Go to the profile's "Multi-currency" module (shown below), and click on Edit markup.

| B<br>shboard          | Checkout ID Checkout alia<br>chktABCDE00123 < Alias > d |                    | Go back Save profile : |
|-----------------------|---------------------------------------------------------|--------------------|------------------------|
| leports               |                                                         |                    |                        |
| 8ुँ ।<br>ant requests |                                                         |                    | Checkout type          |
|                       | Multi-currency                                          |                    | Order summary (cart)   |
| 2 domens              |                                                         |                    | Customer details       |
| aomers                | Enable multi-currency                                   | Geo-locate         | Multi-currency         |
| 88                    | Bin lookup                                              | Add all currencies | Payment                |
| lsers                 | О вілісокар                                             | Add all currencies | Visa installments      |
| Ø                     |                                                         | Edit markup        | Payment security       |
| ings >                |                                                         |                    | Branding & design      |
|                       |                                                         |                    | Order confirmation     |
| 6                     |                                                         |                    | Email communication    |

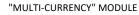

3. When the "Edit currency markup" window opens (shown here), do one of the following:

### To edit the percentage markup of any currency independently:

- a. Enter a numeric % value in field beside the currency that you want to edit.
- b. Repeat for each currency that you want to edit.
- c. Click on the **Save** button to close the window.

### To edit the percentage markup of all currencies simultaneously:

- a. In the % Markup to all Currencies field, enter a numeric % value.
- b. Click on the Apply to all button.
- c. Click on the **Save** button to close the window.
- 4. Save the profile's new configuration:
  - a. Click on the Save profile button.
  - b. When the "Successfully updated the profile" response displays, the operation is complete:
    - To preview a full-screen version of the checkout, see <u>Previewing the checkout</u> (page 12).
    - To configure other profile settings, see <u>List of Moneris Checkout features/settings</u> (page 5).
    - To exit the MCO configurator, click on the Go back button (unsaved changes will be discarded).

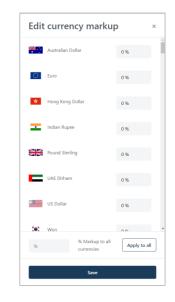

### Enabling a supplementary currency

Follow the steps below to add (enable) a supplemental currency in the checkout.

- 1. Ensure the checkout profile that you want to configure is open on your screen and multi-currency pricing is enabled in the checkout (see <u>Configuring the checkout's "Multi-currency pricing" settings</u> on page 23).
- 2. Go to the profile's "Multi-currency" module (shown below), and confirm that the "Default currencies" list is displayed. (If it is not displayed, unmark the **Add all currencies** box.)

| BB<br>Dashbourd<br>Reports                                                               | Checkout ID Checkout<br>chktABCDE00123 < Alias                                           |               |                            | Go ba         | Save profile                                                                                                    |
|------------------------------------------------------------------------------------------|------------------------------------------------------------------------------------------|---------------|----------------------------|---------------|----------------------------------------------------------------------------------------------------|
| 800<br>meet togents<br>200<br>200<br>200<br>200<br>200<br>200<br>200<br>200<br>200<br>20 | Multi-currency  C Enable multi-currency  Ein lookup  Default currencies  Canadian Dollar |               | Geo-locate                 |               | Checkout type<br>Order summary (cart)<br>Customer details<br>Multi-currency<br>Payment<br>Visa installments<br>Payment security<br>Branding & design<br>Order confirmation |
| Payment                                                                                  | 🖉 👫 Australian Dollar                                                                    | Markup<br>0 % | Euro                       | Markup<br>0 % | Email communication                                                                                                    |
|                                                                                          | 🖌 🙀 Hong Kong Dollar                                                                     | 0 %           | Indian Rupee               | 0 %           |                                                                                                    |
|                                                                                          | Pound Sterling                                                                           | 0 %           | UAE Dirham                 | 0 %           |                                                                                                    |
|                                                                                          | US Dollar                                                                                | 0 %           | 🗹 🍋 Won                    | 0 %           |                                                                                                    |
|                                                                                          | Ven                                                                                      | 0 %           | Yuan Renminbi              | 0 %           |                                                                                                    |
|                                                                                          | Additional currencies                                                                    |               | Add currency               | Aucho to all  |                                                                                                    |
|                                                                                          | 8                                                                                        |               | % Markup to all currencies | Apply to all  |                                                                                                    |

### 3. Click on Add currency.

- 4. When the "Add currency" window displays (shown here), do the following:
  - a. Click on the drop-down, and select the currencies that you want to add.
  - b. When you are finished, click on the **Save** button to close the window.
  - c. When the "Additional currency saved successfully" response displays, confirm that the "Additional currencies" list is updated.

### 5. Save the profile's new configuration:

- a. Click on the Save profile button.
- b. When the "Successfully updated the profile" response displays, the operation is complete:

| Add currency        |   |
|---------------------|---|
| Turrencies          |   |
| Select              | ~ |
| Afghani             | 1 |
| Algerian Dinar      |   |
| Argentine Peso      |   |
| Aruban Florin       |   |
| Azerbaijanian Manat |   |
| Bahraini Dinar      |   |
| Baht                |   |
|                     |   |
|                     |   |
|                     |   |
|                     |   |
|                     |   |
|                     |   |
|                     |   |
|                     |   |
|                     |   |

- To preview a full-screen version of the checkout, see <u>Previewing the checkout</u> (page 12).
- To configure other profile settings, see <u>List of Moneris Checkout features/settings</u> (page 5).
- To exit the MCO configurator, click on the **Go back** button (unsaved changes will be discarded).

### Enabling/listing all supplemental currencies simultaneously

Follow the steps below to enable and list all supplemental currencies in the checkout simultaneously.

- 1. Ensure the checkout profile that you want to configure is open on your screen and multi-currency pricing is enabled in the checkout (see <u>Configuring the checkout's "Multi-currency pricing" settings</u> on page 23).
- 2. Go to the profile's "Multi-currency" module (shown below), and checkmark the Add all currencies box.

| Eff<br>Dashboard                                           | Checkout ID Checkout alias<br>chktABCDE00123 < Alias > |             | Go back Save profile                                                                                        |
|------------------------------------------------------------|--------------------------------------------------------|-------------|----------------------------------------------------------------------------------------------------|
| Reports<br>\$7<br>ment requests<br>Contomers<br>PR<br>Dars | Multi-currency  Enable multi-currency Bin lookup       | Geo-locate  | Checkout type<br>Order summary (cart)<br>Customer details<br>Multi-currency<br>Payment<br>Visa installments |
| Sottings >                                                 |                                                        | Edit markup | Payment security<br>Branding & design                                                                       |
| Ē                                                          |                                                        |             | Order confirmation<br>Email communication                                                                   |

- 3. Save the profile's new configuration:
  - a. Click on the **Save profile** button.
  - b. When the "Successfully updated the profile" response displays, the operation is complete:
    - To preview a full-screen version of the checkout, see <u>Previewing the checkout</u> (page 12).
    - To configure other profile settings, see <u>List of Moneris Checkout features/settings</u> (page 5).
    - To exit the MCO configurator, click on the **Go back** button (unsaved changes will be discarded).

### Disabling/de-listing a supplementary currency

Follow the steps below to disable and de-list a supplemental currency in the checkout.

- 1. Ensure the checkout profile that you want to configure is open on your screen and multi-currency pricing is enabled in the checkout (see <u>Configuring the checkout's "Multi-currency pricing" settings</u> on page 23).
- 2. Go to the profile's "Multi-currency" module (shown below), and confirm that the "Additional currencies" list is displayed. (If it is not displayed, unmark the **Add all currencies** box.)

| Moneris                   | Go Portal |                                                                     |        |                               |              |                                                                                                    |
|---------------------------|-----------|---------------------------------------------------------------------|--------|-------------------------------|--------------|----------------------------------------------------------------------------------------------------|
| Dashboard<br>E<br>Reports |           | Checkout ID Checkout<br>chktABCDE00123 < Alias 3                    |        |                               | Go           | back Save profile :                                                                                                    |
| Payment requests          |           | Multi-currency  Enable multi-currency Bin lookup Default currencies |        | Geo-locate Add all currencies |              | Checkout type<br>Order summary (cart)<br>Customer details<br>Multi-currency<br>Payment<br>Visa installments<br>Payment security<br>Branding & design<br>Order confirmation |
| F                         |           |                                                                     | Markup |                               | Markup       | Email communication                                                                                                    |
| Payment                   |           | 🖉 🏋 Australian Dollar                                               | 0 %    | Euro                          | 0 %          |                                                                                                    |
|                           |           | Hong Kong Dollar                                                    | 0%     | Indian Rupee                  | 0%           |                                                                                                    |
|                           |           | Pound Sterling                                                      | 0%     | UAE Dirham                    | 0 %          |                                                                                                    |
|                           |           | US Dollar                                                           | 0 %    | 🗹 💓 Won                       | 0 %          |                                                                                                    |
|                           |           | 🗹 🍵 Yen                                                             | 0 %    | Yuan Renminbi                 | 0 %          |                                                                                                    |
|                           |           | Additional currencies 🔿                                             |        | Add currency                  |              |                                                                                                    |
|                           |           | Currency >                                                          | 0 %    |                               |              |                                                                                                    |
|                           |           | 9                                                                   | 6      | % Markup to all currencies    | Apply to all |                                                                                                    |
|                           |           |                                                                     |        | - "MULTI-CURREN               | CY" MODU     | L F                                                                                                    |

- 3. Go to the "Additional currencies" list, and do the following:
  - a. Locate the currency that you want to disable, and click on its **Delete**  $\overline{\mathbf{II}}$  icon.
  - b. When the "Delete currency" dialog displays (shown below), click on Yes.

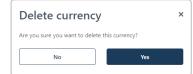

c. When the screen refreshes, confirm that the currency is no longer listed under "Additional currencies".

- 4. Save the profile's new configuration:
  - a. Click on the **Save profile** button.
  - b. When the "Successfully updated the profile" response displays, the operation is complete:
    - To preview a full-screen version of the checkout, see <u>Previewing the checkout</u> (page 12).
    - To configure other profile settings, see List of Moneris Checkout features/settings (page 5).
    - To exit the MCO configurator, click on the **Go back** button (unsaved changes will be discarded).

### Disabling/de-listing all supplementary currencies simultaneously

Follow the steps below to disable and de-list all supplemental currencies in the checkout simultaneously.

- 1. Ensure the checkout profile that you want to configure is open on your screen and multi-currency pricing is enabled in the checkout (see Configuring the checkout's "Multi-currency pricing" settings on page 23).
- 2. Go to the profile's "Multi-currency" module (shown below), and unmark the Add all currencies box.

| Moneris C Go Portal              |                                                                 |        |                            |              |                                                                             |
|----------------------------------|-----------------------------------------------------------------|--------|----------------------------|--------------|-----------------------------------------------------------------------------|
| BE<br>Dashboard                  | Checkout ID Checkout a<br>chktABCDE00123 < Alias >              |        |                            | Go bi        | ack Save profile                                                            |
| Reports<br>FJ<br>menter requests | Multi-currency                                                  |        | Geo-locate                 |              | Checkout type<br>Order summary (cart)<br>Customer details<br>Multi-currency |
| RR<br>Users                      | Bin lookup Default currencies                                   |        | Add all currencies         |              | Payment<br>Visa installments<br>Payment security                            |
| Sattings >                       | 🔒 📑 Canadian Dollar                                             | Markup |                            | Markup       | Branding & design<br>Order confirmation<br>Email communication              |
| •                                | <ul> <li>Australian Dollar</li> <li>Hong Kong Dollar</li> </ul> | 0 %    | Euro                       | 0%           |                                                                             |
|                                  | Pound Sterling                                                  | 0 %    | UAE Dirham                 | 0 %          |                                                                             |
|                                  | US Dollar                                                       | 0 %    | 🗹 🂓 Won                    | 0 %          |                                                                             |
|                                  | <ul> <li>Yen</li> <li>Additional currencies </li> </ul>         | 0 %    | Yuan Renminbi              | 0%           |                                                                             |
|                                  | Currency >                                                      | 0 %    |                            |              |                                                                             |
|                                  | 96                                                              |        | % Markup to all currencies | Apply to all |                                                                             |

'MULTI-CURRENCY'' MODULE

- 3. If any currency is listed under "Additional currencies", you can disable/de-list it now (continue at step 3 in Disabling/de-listing a supplementary currency on page 32).
- 4. Save the profile's new configuration:
  - a. Click on the Save profile button.
  - b. When the "Successfully updated the profile" response displays, the operation is complete:
    - To preview a full-screen version of the checkout, see Previewing the checkout (page 12).
    - To configure other profile settings, see List of Moneris Checkout features/settings (page 5).
    - To exit the MCO configurator, click on the Go back button (unsaved changes will be discarded).

## Configuring the checkout's "Payment" settings

Follow the steps below to configure the checkout's payment settings, including digital wallets, card logos, card details, transaction type, gift cards, and transaction limits.

Important! Please ensure that you configure these settings per your ecommerce solution's integration requirements. You must develop your ecommerce solution per Moneris' integration specifications as outlined in <u>How to get started</u> (page 4).

1. Ensure the checkout profile that you want to configure is open on your screen.

**Note:** To reopen an existing profile, see <u>Reopening a Moneris Checkout profile</u> (page 10). To create a new profile, see <u>Creating a Moneris Checkout profile</u> (page 8).

2. While the profile is open in your configurator, click on **Payment** in the navigation pane to jump to the "Payment" module (shown below).

| Moneris O Go Portal             |                                                                                                    |                                                                               |                                                             |                 |
|---------------------------------|----------------------------------------------------------------------------------------------------|-------------------------------------------------------------------------------|-------------------------------------------------------------|-----------------|
| ES<br>Databand<br>Es<br>Reports | Checkout ID Checkout alias<br>chktABCDE00123 < Alias > 🖋                                                                                                    |                                                                               | Go back Save profile                                        |                 |
| g<br>Payment requests           | Payment                                                                                                    |                                                                               | Checkout type<br>Order summary (cart)                       | NAVIGATION PANE |
| (Q)<br>Customers                | Accepted digital wallets                                                                                                    |                                                                               | Customer details<br>Multi-currency                          |                 |
| 9R                              | Apple Pay                                                                                                    | Google Pay                                                                    | Payment<br>Visa installments                                |                 |
| Usars                           | If you enable Apple Pay you acknowledge that<br>you have read the <u>Moneris Terms of Use</u> and<br><u>Apple Terms of Use</u> and you agree to be bound<br>by these terms. | If you enable Google Pay you agree to the<br>Google Pay API Terms of Service. | Payment security<br>Branding & design<br>Order confirmation |                 |
| E Paymont                       | Card details                                                                                                    |                                                                               | Email communication                                         |                 |
|                                 | Display card logos                                                                                                    |                                                                               |                                                             |                 |
|                                 | Cardholder name                                                                                                    | Card number                                                                   |                                                             |                 |
|                                 | Expiry date                                                                                                    | evv                                                                           |                                                             |                 |
|                                 | Transaction type                                                                                                    |                                                                               |                                                             |                 |
|                                 | Purchase     O     Preauthoriza                                                                                                    | ation O Card verification                                                     |                                                             |                 |
|                                 | Tokenize card                                                                                                    |                                                                               |                                                             |                 |
|                                 | Transaction limits 🔘                                                                                                    |                                                                               |                                                             |                 |
|                                 | Transaction min (\$)                                                                                                    | Transaction max (\$)                                                          |                                                             |                 |
|                                 | s                                                                                                    | Ş                                                                             |                                                             |                 |
|                                 | Gift cards                                                                                                    |                                                                               |                                                             |                 |
|                                 | Accept gift cards                                                                                                    | Max number of gift cards                                                      |                                                             |                 |
|                                 |                                                                                                    |                                                                               |                                                             |                 |
|                                 |                                                                                                    |                                                                               |                                                             |                 |
|                                 |                                                                                                    |                                                                               |                                                             |                 |
|                                 |                                                                                                    | PAYMENT" MO                                                                   |                                                             |                 |
|                                 |                                                                                                    | PAYMENT MO                                                                    | DOLE                                                        |                 |

3. To configure digital wallets, go to the "Accepted digital wallets" area in the module, and:

#### For Apple Pay:

- To enable Apple Pay, see <u>Enabling Apple Pay in the checkout</u> (page 38).
- To disable Apple Pay, unmark the **Apple Pay** box.

#### For Google Pay:

- a. To enable Google Pay, checkmark the **Google Pay** box.
- b. Click on Google Pay API Terms of Service to review the terms.

**Note:** To disable Google Pay, unmark the **Google Pay** box.

4. To enable card logos, go to the "Card details" area in the module, and checkmark **Display card logos** box.<sup>3</sup>

Note: To hide (disable) card logos, unmark the Display card logos box.

- 5. To set the transaction type, go to the "Transaction type" area in the module, and:
  - a. Select the radio button beside the desired transaction type (**Purchase**, **Preauthorization**, or **Card verification**).
  - b. To enable Moneris to tokenize and store card data, checkmark the Tokenize card box:<sup>4</sup>

**Note:** Enabling this feature will allow your checkout customers to register a debit/credit card for future transactions through the checkout. Returning customers can opt to use a previously registered card as their payment method.

c. To allow stored card data to be updated through the checkout, checkmark the Vault Update Card box<sup>5</sup>

**Note:** Enabling this feature will allow returning checkout customers to update debit/credit card data that they previously registered through the checkout.

- 6. To configure gift card acceptance in the checkout, go to the "Gift cards" area in the module, and:
  - a. To enable gift card processing, checkmark the Accept gift cards box.<sup>6</sup>

*Note:* To disable gift card processing, unmark the *Accept gift cards* box.

b. To limit the number of gift cards that can be used to pay for any one transaction, enter a numeric value from 1 to 5 in the **Max number of gift cards** field. Otherwise, to disable limits, leave the field unfilled.

<sup>&</sup>lt;sup>3</sup> Card details such as "Cardholder name", "Card number", "Card expiry date", and "CVV" cannot be enabled/disabled from the configurator.

<sup>&</sup>lt;sup>4</sup> If you want to use the card tokenization and Vault update card features, Moneris Vault must be enabled on your store. Contact us if you want Moneris Vault enabled on your store.

<sup>&</sup>lt;sup>5</sup> This feature can be enabled only if you select "Card Verification" as the transaction type. See also the previous footnote.

<sup>&</sup>lt;sup>6</sup> If you want to accept gift cards, Moneris Gift must be enabled on your store. Contact us if you want Moneris Gift enabled on your store. Gift card

transactions are always processed as a "Purchase" even if the checkout is configured to support Pre-authorizations.

- 7. To set the transaction amount minimum and/or maximum that can be charged for any one order submitted through the checkout, go to the "Transaction Limits" area in the module, and:
  - a. To set a minimum, checkmark the box beside **Transaction min (\$)**, and enter a dollar amount (#.##) in the corresponding field.
  - b. To set a maximum, checkmark the box beside **Transaction max (\$)**, and enter a dollar amount (#.##) in the corresponding field.

*Note:* To disable a limit, unmark the box beside the undesired limit type.

- 8. Save the profile's new configuration:
  - a. Click on the Save profile button.
  - b. When the "Successfully updated the profile" response displays, the operation is complete:
    - To preview a full-screen version of the checkout, see <u>Previewing the checkout</u> (page 12).
    - To configure other profile settings, see <u>List of Moneris Checkout features/settings</u> (page 5).
    - To exit the MCO configurator, click on the **Go back** button (unsaved changes will be discarded).

#### Enabling Apple Pay in the checkout

Follow the steps below to enable Apple Pay in the checkout so that customers using the checkout can pay using Apple Pay.<sup>7</sup>

**Note:** Your Moneris Go portal store must be enabled to support Apple Pay configuration using Simple Web Setup (contact us if you need to have this feature enabled on your store).

Important! Please ensure that you configure this setting per your ecommerce solution's integration requirements. You must develop your ecommerce solution per Moneris' integration specifications as outlined in <u>How to get started</u> (page 4).

1. Ensure the checkout profile that you want to configure is open on your screen.

**Note:** To reopen an existing profile, see <u>Reopening a Moneris Checkout profile</u> (page 10). To create a new profile, see <u>Creating a Moneris Checkout profile</u> (page 8).

2. While the profile is open in your configurator, click on **Payment** in the navigation pane to jump to the "Payment" module (shown below).

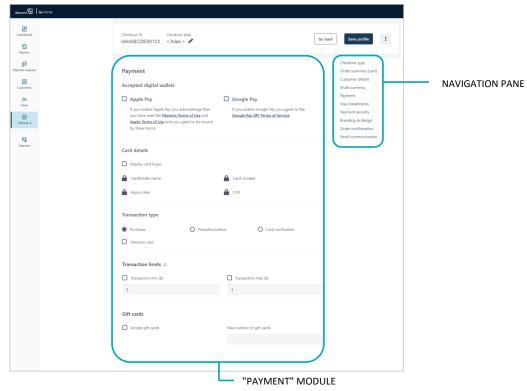

#### 3. Click on the Terms of Use link and the Apple Terms of Use link, and read the terms.

<sup>&</sup>lt;sup>7</sup> Customers who want to use Apple Pay to pay for goods/services on your ecommerce solution must use the Safari browser. Please refer to the appropriate Apple Pay integration guide for instructions on how to integrate Apple Pay into your in-browser/Web ecommerce solution. To view this guide, visit the <u>Moneris Developer Portal</u>.

- 4. Checkmark the **Apple Pay** box.
- 5. When the "Apple Pay enablement" window displays (shown here), do one of the following:
  - To register a new domain, continue in <u>Registering a new domain: Apple Pay</u> enablement (page 40).
  - To enable the currently registered domain(s), proceed to step 6.
     *Note:* Any currently registered domain(s) will be listed in this window.
- 6. Click on the Enable Apple Pay for the registered domains button.

| Apple Pay ena      | blement                                     |
|--------------------|---------------------------------------------|
| Registered domains |                                             |
|                    |                                             |
|                    |                                             |
|                    |                                             |
|                    |                                             |
|                    |                                             |
|                    |                                             |
|                    |                                             |
|                    |                                             |
|                    |                                             |
|                    |                                             |
|                    |                                             |
|                    |                                             |
| Add a new domain   | Enable Apple Pay for the registered domains |

- 7. Save the profile's new configuration:
  - a. Click on the **Save profile** button.
  - b. When the "Successfully updated the profile" response displays, the operation is complete:
    - To preview a full-screen version of the checkout, see <u>Previewing the checkout</u> (page 12).
    - To configure other profile settings, see <u>List of Moneris Checkout features/settings</u> (page 5).
    - To exit the MCO configurator, click on the **Go back** button (unsaved changes will be discarded).

#### **Registering a new domain: Apple Pay enablement**

Follow the steps below to register a new domain to support Apple Pay acceptance in the checkout.

- 1. Ensure the checkout profile that you want to configure is open on your screen and Apple Pay acceptance is enabled in the checkout (see <u>Enabling Apple Pay in the checkout</u> on page 38).
- When the "Apple Pay enablement" window displays (shown below), click on the Add a new domain button.
   Note: Any newly added or currently registered domain(s) will be listed in this window.

| Apple Pay enablement                             | × |
|--------------------------------------------------|---|
| Registered domains                               |   |
|                                                  |   |
|                                                  |   |
|                                                  |   |
|                                                  |   |
|                                                  |   |
|                                                  |   |
|                                                  |   |
|                                                  |   |
|                                                  |   |
|                                                  |   |
| Add a new domain Enable Apple Pay registered dom |   |

- 3. When the window refreshes to display the "Registered domains" statement (shown here), do the following:
  - a. Read the terms of service.
  - b. In the **http//** field, enter the domain address that you want to register (include "www" in the address), and click on the **Next** button.

| Registered domains                                                                                                    |                                                                                                    |
|----------------------------------------------------------------------------------------------------|----------------------------------------------------------------------------------------------------|
| your registration for the Ap<br>acknowledge that you have                                                                    | "Next" and by proceeding with<br>ple Pay Enablement Service, you<br>read the <u>Moneris Terms of Use</u><br>id you agree to be bound by these<br>ur use of the Apple Pay                                                           |
| not a non-profit/charity and<br>to collect donations on beh<br>are a non-profit/charity or a<br>of a non-profit/charity, you | represent to Moneris that you are<br>d that you will not use Apple Pay<br>ualf of a non-profit/charity. If you<br>are collecting donations on behalf<br>should not proceed with this<br>tact us to discuss how you can us<br>rice. |
| Please enter a fully qualified<br>like to register for the Apple                                                             | d domain name that you would<br>e Pay Enablement Service:                                                                                                    |
| https://                                                                                                    |                                                                                                    |
|                                                                                                    |                                                                                                    |
|                                                                                                    |                                                                                                    |
|                                                                                                    |                                                                                                    |
|                                                                                                    |                                                                                                    |
|                                                                                                    |                                                                                                    |

- 4. When the window refreshes to display the "Download" button and domain address (shown here), do the following:
  - a. Click on the **Download** button.

*Note:* This action will initiate the download of a file to your computer.

b. Ensure that you place the file in the location for your Website that matches the domain address shown in the window.

*Note:* This action will allow Apple to validate your domain.

c. Click on the **Verify** button.

| 5. | When the refreshed "Apple Pay enablement" window (shown here) lists your |
|----|--------------------------------------------------------------------------|
|    | domain(s), do one of the following:                                      |

- To add another domain, go back to step 2 of this procedure (page 40).
- To register the currently added domain(s), proceed to step 6 below.
- 6. Click on the Enable Apple Pay for the registered domains button.

| 7  |          |               |                  |
|----|----------|---------------|------------------|
| 7. | Save the | profile s nev | w configuration: |

- a. Click on the Save profile button.
- b. When the "Successfully updated the profile" response displays, the operation is complete:
  - To preview a full-screen version of the checkout, see <u>Previewing the checkout</u> (page 12).
  - To configure other profile settings, see <u>List of Moneris Checkout features/settings</u> (page 5).
  - To exit the MCO configurator, click on the Go back button (unsaved changes will be discarded).

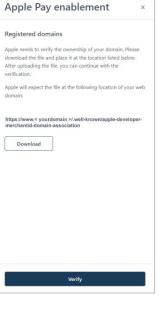

| Apple Pay enablement | ×      |
|----------------------|--------|
| Registered domains   |        |
| < Domain #1 >        |        |
| < Domain #2 >        |        |
|                      |        |
|                      |        |
|                      |        |
|                      |        |
|                      |        |
|                      |        |
|                      |        |
|                      |        |
|                      |        |
|                      |        |
|                      |        |
|                      |        |
|                      |        |
|                      |        |
|                      |        |
|                      |        |
| Add a new domain     | or the |
| registered domain    | ins    |

## Configuring the checkout's "Visa installments" settings

Follow the steps below to configure the checkout to support Installments enabled by Visa ("Visa installments"). If one or more installment plans are enabled, customers using an eligible card in the checkout can pay for qualifying purchases over a defined period of time in fixed, equal installment payments.

**Note:** If you want to support Visa installments in the checkout, the Installments enabled by Visa feature must be enabled on your Moneris Go portal store (contact us to enable this feature on your store).

Important! Please ensure that you configure these settings per your ecommerce solution's integration requirements. You must develop your ecommerce solution per Moneris' integration specifications as outlined in <u>How to get started</u> (page 4).

1. Ensure the checkout profile that you want to configure is open on your screen.

**Note:** To reopen an existing profile, see <u>Reopening a Moneris Checkout profile</u> (page 10). To create a new profile, see <u>Creating a Moneris Checkout profile</u> (page 8).

2. While the profile is open in your configurator, click on **Visa installments** in the navigation pane to jump to the "Visa installments" module (shown below).

|                                                                                                    |                                                             | Checkout type                                    |           |
|----------------------------------------------------------------------------------------------------|-------------------------------------------------------------|--------------------------------------------------|-----------|
| Visa installments                                                                                   |                                                             | Order summary (cart)                             | NAVIGATIC |
|                                                                                                    |                                                             | Customer details<br>Multi-currency               |           |
| Merchants using Moneris Checkout (MCO) can use this co<br>by making the desired selections below.   | introl panel to configure settings for installments by Visa | Payment<br>Visa installments<br>Payment security |           |
| Set purchase limits                                                                                 |                                                             | Branding & design                                |           |
| Set minimum and maximum purchase limits by entering a                                               | dollar value in the corresponding text box.                 | Order confirmation                               |           |
| Minimum O                                                                                           | Maximum O                                                   | Email communication                              |           |
| Min. purchase amount                                                                                | Max. purchase amount                                        |                                                  |           |
| Select installments plan                                                                            |                                                             |                                                  |           |
| Select the monthly duration of the installment plan(s) that<br>checkbox to activate your choice(s). | you would like to display. Click on the corresponding       |                                                  |           |
| A maximum of 3 plans can be enabled at once.                                                        |                                                             |                                                  |           |
| Merchant-Funded                                                                                     |                                                             |                                                  |           |
| 3 Months 🕑 6 Months 🔲 12 Months                                                                     | 18 Months 24 Months                                         |                                                  |           |
| Installment Installment Installment Access Access                                                   | Installment Installment I<br>Access Access .                |                                                  |           |
| Fee 0.2% Fee 0.2% Fee                                                                               | 0.2% Fee 0.2% Fee 0.2%                                      |                                                  |           |
| Installment Installment Installment<br>Funding Funding Funding                                      | Installment Installment I<br>Funding Funding I              |                                                  |           |
| Cost 1.9% Cost 2.5% Cost<br>Moneris Moneris Moneris                                                 | 4% Cost 5.4% Cost 8.2% /<br>Moneris Moneris /               |                                                  |           |
| Installment Installment Installment                                                                 | Installment Installment I                                   |                                                  |           |
| Fee      X% Fee      X% Fee      X%                                                                 | X% Fee 3 X% Fee 3 X%                                        |                                                  |           |
| Consumer-Funded O                                                                                   |                                                             |                                                  |           |
| 3 Months 🗍 6 Months 🖉 12 Months                                                                     | 18 Months         24 Months         .                       |                                                  |           |
| Installment Installment Installment Access Access Access                                            | Installment Installment I<br>Access Access I                |                                                  |           |
| Fee 0.2% Fee 0.2% Fee                                                                               | 0.2% Fee 0.2% Fee 0.2%                                      |                                                  |           |
| Moneris Moneris Moneris<br>Installment Installment                                                  | Moneris Moneris i<br>Installment Installment                |                                                  |           |
| Fee                                                                                                 | X% Fee  X% Fee  X%                                          |                                                  |           |
|                                                                                                    | Reset                                                       |                                                  |           |

3. Enable/disable Visa installments in the checkout:

#### To enable the Visa installments feature:

- a. Toggle the "Visa installments" switch to the right (blue).
- b. Go to the "Set purchase limits" area, and optionally set a minimum and maximum qualifying Purchase amount:
  - To set the minimum, enter a dollar value in the **Minimum** field (the default is set to \$100.00).
  - To set the maximum, enter a dollar value in the **Maximum** field.

**Note:** If you leave this field blank, the maximum qualifying Purchase amount is automatically set to the cardholder's available credit limit.

c. Go to the "Select installments plan" area in the module, and select (enable) up to three installment plans:

**Note:** An installment plan is implemented in monthly durations (3x, 6x, 12x, 18x, 24x, 36x, or 48x months). You may enable any combination of merchant-funded plans and/or consumer-funded plans.<sup>8</sup>

- To enable an installment plan, checkmark the box in the desired plan.
- To disable an installment plan, unmark the box in the undesired plan.
- d. If you want to reset the default plan settings, click on the **Reset** button. Otherwise, proceed to step 4.

#### To disable the Visa installments feature:

- a. Toggle the "Visa installments" switch to the left (grey).
- 4. Save the profile's new configuration:
  - a. Click on the Save profile button.
  - b. When the "Successfully updated the profile" response displays, the operation is complete:
    - To preview a full-screen version of the checkout, see <u>Previewing the checkout</u> (page 12).
    - To configure other profile settings, see List of Moneris Checkout features/settings (page 5).
    - To exit the MCO configurator, click on the **Go back** button (unsaved changes will be discarded).

<sup>&</sup>lt;sup>8</sup> In a "Merchant-funded plan", you (the merchant) are responsible for paying the installment funding fees to the issuer. In a "Consumer-funded plan", the cardholder is responsible for paying the installment funding fees to the issuer.

## Configuring the checkout's "Payment security"

Follow the steps below to configure the checkout's payment security fraud-prevention tools, including 3-D Secure, address verification (AVS), card verification value (CVV), and Moneris Kount (if supported in your merchant account). <sup>9</sup>

Important! Please ensure that you configure these settings per your ecommerce solution's integration requirements. You must develop your ecommerce solution per Moneris' integration specifications as outlined in <u>How to get started</u> (page 4).

1. Ensure the checkout profile that you want to configure is open on your screen.

**Note:** To reopen an existing profile, see <u>Reopening a Moneris Checkout profile</u> (page 10). To create a new profile, see <u>Creating a Moneris Checkout profile</u> (page 8).

2. While the profile is open in your configurator, click on **Payment security** in the navigation pane to jump to the "Payment security" module (shown below).

| Moneris                   | Go Portal |                                                          |                   |                                                                             |                 |
|---------------------------|-----------|----------------------------------------------------------|-------------------|-----------------------------------------------------------------------------|-----------------|
| Dashboard<br>E<br>Reports |           | Checkout ID Checkout alias<br>chktABCDE00123 < Alias > 🖋 |                   | Go back Save profile                                                        | 1               |
| 83<br>Payment requests    |           | Payment security Auto decision by Moneris                | 3D Secure         | Checkout type<br>Order summary (cart)<br>Customer details<br>Multi-currency | NAVIGATION PANE |
| AR<br>Users               |           | Optional V                                               | CVV<br>Optional   | Payment<br>Visa installments<br>> Payment security                          |                 |
| Settings >                |           | C Kount                                                  | Kount merchant ID | Branding & design<br>Order confirmation<br>Email communication              |                 |
| Payment                   |           | Kount API key                                            | Kount website ID  |                                                                             | ,<br>           |
|                           |           |                                                          |                   |                                                                             |                 |
|                           |           |                                                          | "PAYMENT SECURITY | " MODULE                                                                    |                 |

- 3. To enable Moneris to determine how transaction requests are handled in the checkout, checkmark the **Auto decision by Moneris** box.<sup>10</sup> (To disable this feature, unmark the **Auto decision by Moneris** box.)
- 4. To enable one or more fraud-prevention tools including AVS, Postal Code Only, CVV, 3D Secure, and Kount, checkmark the box beside the desired tool.<sup>11</sup> (To disable a tool, unmark the box beside the undesired tool.):

<sup>&</sup>lt;sup>9</sup> The fraud-prevention tools displayed on your module are dependent on the fraud-prevention features for which your store is enabled. Some fraudprevention tools may be enabled/disabled by default and may/may not be configurable from your module.

<sup>&</sup>lt;sup>10</sup> Decisions are based on AVS, CVV, 3-D Secure, and Moneris Kount response codes. Moneris auto-decision may/may not be configurable from your module and may be enabled/disabled by default depending on the fraud-prevention features for which your store is enabled.

<sup>&</sup>lt;sup>11</sup> If "Postal Code Only" and "3D Secure" are both enabled, checkout customers will be prompted to enter their full billing address (if enabled) but only their postal code data will be sent for address verification. In all circumstances, if shipping address is enabled for the profile, checkout customers will be

- a. If you enable "3D Secure" authentication<sup>12</sup> for this MCO profile, you must ensure the customer contact fields and the billing address fields that you submit are populated with data as described below:
  - If the profile is configured to use Moneris' checkout forms (see <u>Configuring the "Checkout type"</u> <u>setting</u> on page 14), enable mandatory data entry in the customer details fields "First Name", "Last Name", "Email", "Phone", and "Billing Address" (see <u>Configuring the checkout's</u> <u>"Customer details"</u> on page 18).
  - If the profile is configured to use your own custom checkout forms (see <u>Configuring the "Checkout type" setting</u> on page 14), ensure that the contact fields ("first\_name", "last\_name", "email", and "phone") and the billing address fields ("address\_1", "address\_2", "city", "province", "country", and "postal\_code") are populated with data in your preload requests.
- b. If you enabled "Auto decision by Moneris" (step 3) and you enabled one or more fraud-prevention tools (step 4), configure each tool to make its "pass" response mandatory or optional in transaction requests (for each tool, select Mandatory or Optional from its corresponding drop-down).<sup>13</sup>
- c. If you checkmarked the "Kount" fraud-prevention tool (step 4), you must enter your Kount account details in the following Kount fields:<sup>14</sup>
  - In the Kount merchant ID field, enter your Kount merchant ID (if you need to obtain this ID, contact your authorized Kount representative).
  - In the Kount API key field, enter your Kount API key (if you need to obtain this key, contact your authorized Kount representative).
  - In the Kount website ID field, enter the ID of the Kount fraud-prevention program that you want to apply to your checkout (if you need to obtain this ID, contact your authorized Kount representative).
- 5. Save the profile's new configuration:
  - a. Click on the **Save profile** button.
  - b. When the "Successfully updated the profile" response displays, the operation is complete:
    - To preview a full-screen version of the checkout, see <u>Previewing the checkout</u> (page 12).
    - To configure other profile settings, see <u>List of Moneris Checkout features/settings</u> (page 5).
    - To exit the MCO configurator, click on the **Go back** button (unsaved changes will be discarded).

prompted to enter their full shipping address. (To enable/disable customer shipping and billing address fields, see <u>Configuring the checkout's "Customer</u> <u>details"</u> on page 18).

<sup>&</sup>lt;sup>12</sup> For 3-D Secure integration specifications, refer to the **3D Secure 2.2 Integration Guide** (available at <u>https://developer.moneris.com/Documentation/</u> NA/E-Commerce%20Solutions/E-Fraud/3DSecure).

<sup>&</sup>lt;sup>13</sup> For supported Moneris auto-decisioning rule permutations, refer to the table in <u>Auto-decisioning rules and responses for Moneris Checkout</u> on page 61. This table can help inform your configuration choices.

<sup>&</sup>lt;sup>14</sup> The "Kount" tool is configurable if your store is enabled for Moneris Kount Enterprise.

## Configuring the checkout's "Branding & design"

Follow the steps below to configure the checkout's branding and design elements, including logo, colours, and customizations like payment window type, merchant name, headers, footers, and navigation button names.

Important! Please ensure that you configure these settings per your ecommerce solution's integration requirements. You must develop your ecommerce solution per Moneris' integration specifications as outlined in <u>How to get started</u> (page 4).

1. Ensure the checkout profile that you want to configure is open on your screen.

**Note:** To reopen an existing profile, see <u>Reopening a Moneris Checkout profile</u> (page 10). To create a new profile, see <u>Creating a Moneris Checkout profile</u> (page 8).

2. While the profile is open in your configurator, click on **Branding & design** in the navigation pane to jump to the "Branding & design" module (shown below).

| Moneris C   Go Portal            |                                                                                                    |                                                            |                                                                                                    |                   |
|----------------------------------|----------------------------------------------------------------------------------------------------|------------------------------------------------------------|----------------------------------------------------------------------------------------------------|-------------------|
| BB<br>Databoard<br>Ba<br>Reports | Checkout ID Checkout alias<br>chktABCDE00123 < Alias > 🖍                                                                                          | Gr                                                         | o back Save profile                                                                                                    |                   |
|                                  | Branding & design<br>Logo<br>Logo URL<br>Colours<br>Header text<br>FFFFF<br>Button text<br>FFFFFF<br>Background<br>Light grey ~<br>Customizations | Header background<br>00677F<br>Button background<br>00677F | Checkout type<br>Order summary (cart)<br>Customer details<br>Multi-currency<br>Payment<br>Visa installments<br>Payment security<br>Branding & design<br>Order confirmation<br>Email communication | - NAVIGATION PANE |
|                                  | Elistic function     Merchant name in header     Powered by Moneris footer  Process text  Checkout                                                | Header Card borders/shadows Cancel text Back               |                                                                                                    |                   |
|                                  |                                                                                                    | "BRANDING & DESIGN                                         | " MODULE                                                                                                    |                   |

3. Configure the checkout's branding & design elements as desired:

#### Logo

- a. Go to the "Logo" area in the module, and enable/disable a logo:
  - To enable a logo, enter the logo image file address in the **URL** field.
  - To disable a logo, leave the **URL** field unfilled.

#### Colours

- a. Go to the "Colours" area in the module, and do one or more of the following:
  - In the Header text and Header background fields, enter HEX values to format the respective colour aspects of the checkout header.
  - In the Button text and Button background fields, enter HEX values to format the respective colour aspects of the button on which your customer will click on to submit their order for processing.
  - In the "Background" drop-down list, click on a supported background colour (Light grey or White) to select (enable) it.

#### Customizations

- a. Go to the "Customizations" area in the module, and set controls for the size of the checkout's payment form window:
  - To enable Moneris to control the size of the payment form window, checkmark the **Enable fullscreen** box.

**Note:** If this option is enabled, you may customize the checkout's payment form further by configuring additional options as instructed in step b of this procedure.

- To control the size of the payment form window yourself, unmark the **Enable fullscreen** box.
- b. Enable/disable the payment form customization options **Header**, **Merchant name in header**, **Powered by Moneris footer**, and **Card borders/shadows** per your requirements.<sup>15</sup>
  - To enable a customization, checkmark the box beside the desired customization.
  - To disable a customization, unmark the box beside the undesired customization.
- c. From the "Process Text" drop-down list, select a label to display on the button on which the checkout customers will click to submit their order (e.g., **Checkout**, **Buy**, **Purchase**, **Book**, **Subscribe**, **Donate**, or **Process**).
- d. From the "Cancel Text" drop-down list, select the text of the hyperlink on which the checkout customers will click to interrupt the submission of their order so that they can return to your ecommerce site (e.g., Cancel, Back, Back to Store, or Continue Shopping).

<sup>&</sup>lt;sup>15</sup> If the "Enable fullscreen" customization option is disabled (unmarked), all other payment form customization options on your module will be disabled (locked) except for the "Card borders/shadows" setting.

- 4. Save the profile's new configuration:
  - a. Click on the **Save profile** button.
  - b. When the "Successfully updated the profile" response displays, the operation is complete:
    - To preview a full-screen version of the checkout, see <u>Previewing the checkout</u> (page 12).
    - To configure other profile settings, see List of Moneris Checkout features/settings (page 5).
    - To exit the MCO configurator, click on the **Go back** button (unsaved changes will be discarded).

## Configuring the checkout's "Order confirmation" content

Follow the steps below to configure the checkout's order confirmation content, including order details and customizable message.

Important! Please ensure that you configure these settings per your ecommerce solution's integration requirements. You must develop your ecommerce solution per Moneris' integration specifications as outlined in <u>How to get started</u> (page 4).

1. Ensure the checkout profile that you want to configure is open on your screen.

**Note:** To reopen an existing profile, see <u>Reopening a Moneris Checkout profile</u> (page 10). To create a new profile, see <u>Creating a Moneris Checkout profile</u> (page 8).

2. While the profile is open in your configurator, click on **Order confirmation** in the navigation pane to jump to the "Order confirmation" module (shown below).

| Moneris                   | Go Portal                                                |                |                                                                             |                 |
|---------------------------|----------------------------------------------------------|----------------|-----------------------------------------------------------------------------|-----------------|
| Dashboard<br>E<br>Reports | Checkout ID Checkout alias<br>chktABCDE00123 < Alias > 🖋 |                | Go back Save profile                                                        |                 |
| Rayment requests          | Order confirmation<br>Order confirmation processing      |                | Checkout type<br>Order summary (cart)<br>Customer details<br>Multi-currency | NAVIGATION PANE |
| AR<br>Users               | Use Moneris                                              | O Use own page | Payment<br>Visa installments<br>Payment security                            |                 |
| Settings >                | Confirmation page content                                |                | Branding & design<br>Order confirmation                                     |                 |
| Paymont .                 | Order ID                                                 | Customer info  | Email communication                                                         |                 |
|                           | Shipping info                                            | Billing info   |                                                                             |                 |
|                           | Payment info                                             |                |                                                                             |                 |
|                           | Coston message                                           |                |                                                                             |                 |
|                           |                                                          |                |                                                                             |                 |
|                           |                                                          |                |                                                                             |                 |
|                           |                                                          |                |                                                                             |                 |
|                           |                                                          | "ORDER CONF    | IRMATION" MODULE                                                            |                 |

- 3. Configure who does the order confirmation processing:
  - a. Go to the "Order confirmation processing" area in the module, and:
    - To enable Moneris to perform the order confirmation processing, select the Use Moneris radio button.
    - To enable your own system to perform the order confirmation processing, select the Use Own Page radio button.

- 4. To configure the checkout's confirmation page content:
  - a. Go to the "Confirmation page content" area in the module, and enable/disable the line items **Order ID**, **Customer info, Shipping info, Billing info, Payment info**, and **Custom message**.

**Note:** To enable a field, checkmark the box beside the desired field. To disable a field, unmark the box beside the undesired field. If a field/checkbox is locked, it means you cannot enable/disable it from the module.

- b. If you enabled the "Custom message" field, enter your message in the field.
- 5. Save the profile's new configuration:
  - a. Click on the Save profile button.
  - b. When the "Successfully updated the profile" response displays, the operation is complete:
    - To preview a full-screen version of the checkout, see <u>Previewing the checkout</u> (page 12).
    - To configure other profile settings, see List of Moneris Checkout features/settings (page 5).
    - To exit the MCO configurator, click on the **Go back** button (unsaved changes will be discarded).

## Configuring the checkout's "Email communication" content

Follow the steps below to configure the checkout's confirmation email content (includes order, payment, customer, and shipping details), and set approved/declined permissions for sending auto-response emails to customers and any specified merchant recipients.

Important! Please ensure that you configure these settings per your ecommerce solution's integration requirements. You must develop your ecommerce solution per Moneris' integration specifications as outlined in <u>How to get started</u> (page 4).

1. Ensure the checkout profile that you want to configure is open on your screen.

**Note:** To reopen an existing profile, see <u>Reopening a Moneris Checkout profile</u> (page 10). To create a new profile, see <u>Creating a Moneris Checkout profile</u> (page 8).

2. While the profile is open in your configurator, click on **Email communication** in the navigation pane to jump to the "Email communication" module (shown below).

| Moneris                                                          | Go Portal                        |                                                                                         |                                           |                                                                                                    |                 |
|------------------------------------------------------------------|----------------------------------|-----------------------------------------------------------------------------------------|-------------------------------------------|----------------------------------------------------------------------------------------------------|-----------------|
| Dashboard<br>E<br>Reports                                        |                                  | Checkout ID Checkout alias<br>chktABCDE00123 < Alias > 🖋                                |                                           | Go back Save profile                                                                                                    |                 |
| 87<br>Payment requests<br>Customers<br>98<br>Users<br>Settings > |                                  | Email communication<br>Email contents<br>Order info<br>Shipping info<br>Customer emails | Customer info                             | Checkout type<br>Order summary (cart)<br>Customer details<br>Multi-currency<br>Payment<br>Visa installments<br>Payment security<br>Branding & design<br>Order confirmation<br>Email communication | NAVIGATION PANE |
| Fog<br>Paymont                                                   |                                  | Approved transactions Merchant email recipients                                         | Declined transactions Add email recipient |                                                                                                    |                 |
|                                                                  | Copyright Moneris Go Portal yyyy | Moneris.com                                                                             | Terms Of Use Privacy Notice Contact       |                                                                                                    |                 |

- 3. To configure confirmation email contents:
  - a. Go to the "Email contents" area in the module, and enable/disable email content including **Order info**, **Customer info**, **Shipping info**, and **Payment info**.

**Note:** To enable any content, checkmark the box beside the desired content. To disable content, unmark the box beside the undesired content.

- 4. To configure the email permission(s) that will cause a confirmation email to be sent to customers:
  - a. Go to the "Customer emails" area in the module, and enable/disable the email permissions **Approved transactions** and **Declined transactions**.

**Note:** To enable a permission, checkmark the box beside the desired permission. To disable a permission, unmark the box beside the undesired permission.

- 5. To configure one or more recipients to receive confirmation emails for approved/declined transactions that are processed through the checkout:
  - To add a new email recipient, see <u>Adding a new merchant email recipient</u> (page 53).
  - To remove an email recipient, see <u>Removing a merchant email recipient</u> (page 55).
  - To edit the details of an email recipient, see Editing a saved merchant email recipient (page 56).
- 6. Save the profile's new configuration:
  - a. Click on the Save profile button.
  - b. When the "Successfully updated the profile" response displays, the operation is complete:
    - To preview a full-screen version of the checkout, see <u>Previewing the checkout</u> (page 12).
    - To configure other profile settings, see List of Moneris Checkout features/settings (page 5).
    - To exit the MCO configurator, click on the **Go back** button (unsaved changes will be discarded).

#### Adding a new merchant email recipient

Follow the steps below to set up a new recipient address to receive confirmation email regarding every approved/declined transaction that is processed through the checkout.

- 1. Ensure the checkout profile that you want to configure is open on your screen and email content and permissions are set (see <u>Configuring the checkout's "Email communication" content</u> on page 51).
- 2. While the profile's "Email communication" module (shown partially below) is open in your configurator, click on **Add email recipient**.

|                                  | Merchant email recipien | ts          | Add email recipient | t.             |            |          |                  |
|----------------------------------|-------------------------|-------------|---------------------|----------------|------------|----------|------------------|
|                                  |                         |             |                     |                |            |          |                  |
| Copyright Moneris Go Portal yyyy |                         | Moneris.com | Terms Of Use        | Privacy Notice | Contact Us | Supplies | Developer Portal |
|                                  |                         |             |                     |                |            |          |                  |

"EMAIL COMMUNICATION" MODULE

- 3. When the "Add email recipient" window displays (shown here), do the following:
  - a. In the **First name** field, enter the recipient's given name.
  - b. In the Last name field, enter the recipient's surname.
  - c. In the **Position/label**, enter the recipient's position title.
  - d. In the **Email address** field, enter the recipient's email address to which you want customer confirmation emails to be sent.
  - e. To enable the recipient to receive confirmation emails for transactions that are approved, checkmark the **Approved transactions** box.
  - f. To enable the recipient to receive confirmation emails for transactions that are declined, checkmark the **Declined transactions** box.
  - g. Click on the **Save** button to close the window.

**Note:** When the page refreshes, the added merchant address will be listed in the "Merchant email recipients" area in the module (shown below).

|                                  | Merchant email recipients |                                  |              | Add email recipien |                |            |          |                  |
|----------------------------------|---------------------------|----------------------------------|--------------|--------------------|----------------|------------|----------|------------------|
|                                  | Name                      | Position/Label                   | Email        | Email p            | ermissions     |            |          |                  |
|                                  | < F. Name L. Name         | a > <postion label=""></postion> | < address@do | nain.com > Approv  | ed/Declined 🔞  | >          |          |                  |
| Copyright Moneris Go Portal yyyy |                           |                                  | Moneris.com  | Terms Of Use       | Privacy Notice | Contact Us | Supplies | Developer Portal |
|                                  |                           |                                  |              | "MER               | CHANT EM       | AIL RECIF  | PIENTS"  | LIST             |

|    | Last name             |
|----|-----------------------|
|    |                       |
|    | Position/Label        |
|    |                       |
|    | Email address         |
|    |                       |
|    | Approved transactions |
|    | Declined transactions |
|    |                       |
|    |                       |
| •  |                       |
| in |                       |
|    | Save                  |

Add email recipient

First name

- 4. Save the profile's new configuration:
  - a. Click on the **Save profile** button.
  - b. When the "Successfully updated the profile" response displays, the operation is complete:
    - To preview a full-screen version of the checkout, see <u>Previewing the checkout</u> (page 12).
    - To configure other profile settings, see List of Moneris Checkout features/settings (page 5).
    - To exit the MCO configurator, click on the **Go back** button (unsaved changes will be discarded).

#### Removing a merchant email recipient

Follow the steps below to remove a recipient from the checkout's merchant email recipient list thereby preventing them from receiving confirmation email regarding approved/declined transactions that are processed through the checkout.

- Ensure the checkout profile that you want to configure is open on your screen and the checkout's email content and permissions are set (see <u>Configuring the checkout's "Email communication" content</u> on page 51).
- 2. While the profile's "Email communication" module is open in your configurator (shown partially below), go the "Merchant email recipients" list, and do the following:

|                                  | Merchant email recipients |                              | Add email recipient |               |                  |            |          |                  |  |
|----------------------------------|---------------------------|------------------------------|---------------------|---------------|------------------|------------|----------|------------------|--|
|                                  | Name                      | Position/Label               | Email               | Em            | ail permissions  |            | 1        |                  |  |
|                                  | < F. Name L. Name >       | <postion label=""></postion> | < address@do        | main.com > Ap | proved/Declined  | <b>0</b> > | J        |                  |  |
| Copyright Moneris Go Portal yyyy |                           |                              | Moneris.com         | Terms Of Us   | e Privacy Notice | Contact Us | Supplies | Developer Portal |  |
|                                  |                           |                              |                     | — "M          | ERCHANT E        | MAIL RECI  | PIENTS"  | LIST             |  |

- a. Locate the recipient that you want to remove, and click on its **Delete**  $\overline{\mathbf{III}}$  icon.
- b. When the "Delete email recipient" dialog displays (shown below), click on the **Yes** button to close the dialog.

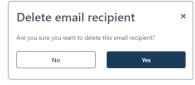

**Note:** When the page refreshes, the deleted recipient address will no longer be listed in the "Merchant email recipients" area. Repeat these steps to remove another recipient addresses as desired.

- 3. Save the profile's new configuration:
  - a. Click on the **Save profile** button.
  - b. When the "Successfully updated the profile" response displays, the operation is complete:
    - To preview a full-screen version of the checkout, see <u>Previewing the checkout</u> (page 12).
    - To configure other profile settings, see <u>List of Moneris Checkout features/settings</u> (page 5).
    - To exit the MCO configurator, click on the **Go back** button (unsaved changes will be discarded).

#### Editing a saved merchant email recipient

Follow the steps below to edit the details of a saved recipient address, which is configured to receive confirmation email regarding every approved/declined transaction that is processed through the checkout.

- 1. Ensure the checkout profile that you want to configure is open on your screen and email content and permissions are set (see <u>Configuring the checkout's "Email communication" content</u> on page 51).
- 2. While the profile's "Email communication" module is open in your configurator, go to the "Merchant email recipients" list (shown below), and click on the email recipient that you want to edit.

|                                  | Merchant em    | Merchant email recipients           |               | Add email recipient |                |            |          |                  |  |
|----------------------------------|----------------|-------------------------------------|---------------|---------------------|----------------|------------|----------|------------------|--|
|                                  | Name           | Position/Label                      | Email         | Email p             | ermissions     |            |          |                  |  |
|                                  | < F. Name L. N | lame > <postion label=""></postion> | < address@dom | ain.com > Approv    | ed/Declined    | () ×       |          |                  |  |
| Copyright Moneris Go Portal yyyy |                |                                     | Moneris.com   | Terms Of Use        | Privacy Notice | Contact Us | Supplies | Developer Portal |  |
|                                  |                |                                     |               | — "Mef              | CHANT EN       | 1AIL RECI  | PIENTS"  | LIST             |  |

- 3. When the "Edit email recipient" window displays (shown here), edit any of the fields/settings as desired:
  - a. In the **First name** field, enter the recipient's given name.
  - b. In the Last name field, enter the recipient's surname.
  - c. In the **Position/label**, enter the recipient's position title.
  - d. In the **Email address** field, enter the recipient's email address to which you want customer confirmation emails to be sent.
  - e. To enable the recipient to receive confirmation emails for transactions that are approved, checkmark the **Approved transactions** box.
  - f. To enable the recipient to receive confirmation emails for transactions that are declined, checkmark the **Declined transactions** box.
  - e. Click on the **Save** button to close the window.
- 4. Save the profile's new configuration:
  - a. Click on the Save profile button.
  - b. When the "Successfully updated the profile" response displays, the operation is complete:
    - To preview a full-screen version of the checkout, see <u>Previewing the checkout</u> (page 12).
    - To configure other profile settings, see List of Moneris Checkout features/settings (page 5).
    - To exit the MCO configurator, click on the **Go back** button (unsaved changes will be discarded).

| Edit email recipient   | × |
|------------------------|---|
| First name             |   |
| < First name >         |   |
| Last name              |   |
| < Last name >          |   |
| Position/Label         |   |
| < Position / label >   |   |
| Email address          |   |
| < address@domain.com > |   |
| Approved transactions  |   |
| Declined transactions  |   |
|                        |   |
|                        |   |
|                        |   |
|                        |   |
| Save                   |   |
|                        |   |

## **Deleting a Moneris Checkout profile**

Follow the steps below to delete a checkout profile by using the delete function in the "Checkout profiles" module.

**Note:** To delete the profile using the delete function in the open profile, see <u>Using an open MCO profile's</u> <u>deletion function</u> (page 59).

Important! Please ensure that you perform this operation per your ecommerce solution's integration requirements. A profile's unique checkout ID is used in the preload request to identify your ecommerce solution's Moneris Checkout integration. You must develop your ecommerce solution per Moneris' integration specifications as outlined in <u>How to get started</u> (page 4).

- Log into the Moneris Go portal, and access the store containing the MCO profile that you want to delete. (For login and store navigation instructions, refer to the *Moneris Go portal Reference Guide* available on https://www.moneris.com/en/support/moneris-go/moneris-go-portal.)
- 2. On the sidebar menu (shown here), click on **Settings** > **Developer tools**.

**Note:** If the sidebar menu is not displayed on your screen, click on the "menu" icon in the top left corner of your screen, or expand your browser window to display the sidebar menu.

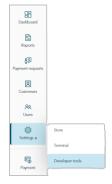

3. When the "Developer tools" page displays, click on the *Moneris Checkout Configuration* tab to display the "Checkout profiles" module (shown below).

| Momeris Go Portal                                |                                                                                       |                                         |                                    | ⑦ Неф                     | < Firstname Lastname ><br>< Store name > |
|--------------------------------------------------|---------------------------------------------------------------------------------------|-----------------------------------------|------------------------------------|---------------------------|------------------------------------------|
| Developer tools                                  | 5                                                                                     |                                         |                                    |                           |                                          |
| Reports                                          | API Token Moneris Checkout Co                                                         | figuration Hosted Tokenization          |                                    |                           |                                          |
| EP<br>Prement requests<br>Cuatomen<br>RR<br>Dans | Create a checkout  <br>This section is used to manag<br>"Create Profile" to add a new | e your Moneris Checkout profiles. Click | Checkout alias (optional)          | <b>≛</b> * Create profile |                                          |
| Ö<br>Seningi »                                   | Checkout profiles                                                                     |                                         |                                    |                           |                                          |
| Payment                                          | Checkout ID                                                                           | Checkout alias                          | Date created                       | -                         |                                          |
|                                                  | chitABCDE00123                                                                        | < Alias 1 >                             | Month dd, yyyy                     | • >                       |                                          |
|                                                  | chktFGHIJ00123                                                                        | < Alias 2 >                             | Month dd, yyyy                     | • >                       |                                          |
|                                                  | chktKLMNO00123                                                                        | < Alias 3 >                             | Month dd. yyyy                     | • >                       |                                          |
|                                                  |                                                                                       |                                         | < 1 of 1 > >> Sho                  | w 25 ∨ items per page     |                                          |
| Copyright Monaris Go Ports                       | al 9999                                                                               | Moneris.com Terms Of Use                | Privacy Notice Contact Us Supplies | Developer Portal          |                                          |

- 4. Go to the "Checkout profiles" module, and do the following:
  - a. Locate the MCO profile that you want to delete, and click on its **Delete**  $\fbox$  icon.

**Note:** To change the number of profiles listed on a page, click on the "Show # items per page" dropdown, and select a number (**10**, **25**, or **50**). To advance to the next page or last page, click on the **Next page** > icon or the **Last page** >> icon respectively. To go back to the previous page or the first page, click on the **Previous page** < icon or the **First page** << icon respectively.

b. When the "Delete profile" dialog displays (shown below), click on its Yes button.

| Delete profile ×                                       |  |     |  |  |  |  |
|--------------------------------------------------------|--|-----|--|--|--|--|
| Are you sure you want to delete this checkout profile? |  |     |  |  |  |  |
| No                                                     |  | Yes |  |  |  |  |
| No                                                     |  | Yes |  |  |  |  |

- c. When the "Profile deleted successfully" response displays, the operation is complete.
  - *Note:* The deleted profile will be de-listed from the "Checkout profiles" module.

## Using an open MCO profile's deletion function

Follow the steps below to use an open MCO profile's delete function to delete the profile.

**Note:** To delete a closed profile, see <u>Deleting a Moneris Checkout profile</u> (page 57).

1. While the profile is open in your configurator (shown partially below), click on the "more options" (ellipsis)

| ່ bເ                      | utton.                                                                                                    |  |
|---------------------------|----------------------------------------------------------------------------------------------------|--|
| Moneris 🐨 🛛 Go            | O     Help     < Firstname Lastname > @ <store name=""> @</store>                                                                                                    |  |
| <b>BB</b><br>Dashboard    | Developer tools                                                                                                    |  |
| Reports<br>83             | API Token Moneris Checkout Configuration Hosted Tokenization                                                                                                    |  |
| Paymont requests          | Checkout ID Checkout alias<br>chktABCDE00123 < Alias > / Go back Save profile :                                                                                                    |  |
| RR<br>Users<br>Settings > | Easily customize your customer's online checkout experience with help from an array of Order summary (cart) Customer details Multi-currency                                                                                                    |  |
| Fg<br>Payment             | Checkout type       Payment         Image: Select this option if you want to use Moneris forms for order summary, payment, shipping details, and order confirmation.       Payment security         Image: Image: |  |

2. When the drop-down displays (shown below), click on Delete profile.

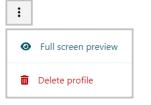

3. When the "Delete profile" dialog displays (shown below), click on its Yes button.

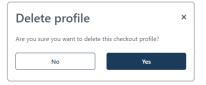

4. When the "Profile deleted successfully" response displays, the operation is complete.

**Note:** The configurator will refresh back the "Developer tools" page, and the deleted profile will be de-listed from the "Checkout profiles" module on that page.

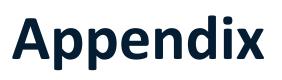

## Auto-decisioning rules and responses for Moneris Checkout

If you enabled the "Auto decision by Moneris" feature for the checkout as described in <u>Configuring the</u> <u>checkout's "Payment security"</u> (page 44), please refer to the table below to inform your fraud-prevention tool configuration choices.

AVS = address verification service | CVV = card verification value | CAVV = cardholder authentication verification value

| Fraud-Prevention<br>Tool | Enabled? | Pass Response<br>Mandatory? | Deny<br>Response<br>Codes | Description of Deny Response Codes                                                                                                    |  |  |  |
|--------------------------|----------|-----------------------------|---------------------------|----------------------------------------------------------------------------------------------------|--|--|--|
|                          |          | Yes                         | с                         | Full address, including postal code, submitted but not verified due to incompatible formats.                                             |  |  |  |
|                          |          | Yes                         | I                         | Address information not verified.                                                                                                    |  |  |  |
|                          |          | Yes                         | N                         | No match, or no billing information supplied.                                                                                            |  |  |  |
| AVS                      | Yes      | Yes                         | R                         | Retry, system unable to process.                                                                                                    |  |  |  |
|                          |          | No                          | N/A                       | AVS will be performed on address and postal code but no decision will be made by Moneris. <i>Note:</i> You may opt to decision manually. |  |  |  |
|                          |          |                             |                           |                                                                                                    |  |  |  |
|                          | No       | N/A                         | N/A                       | AVS not performed.                                                                                                    |  |  |  |
|                          | Yes      | Yes                         | С                         | Postal code submitted but not verified due to incompatible formats.                                                                      |  |  |  |
|                          |          | Yes                         | 1                         | Postal code submitted but not verified.                                                                                                  |  |  |  |
|                          |          | Yes                         | N                         | Postal code submitted. No match, or no billing information supplied.                                                                     |  |  |  |
| Postal Code Only         |          | Yes                         | R                         | Retry, system unable to process.                                                                                                    |  |  |  |
|                          |          | No                          | N/A                       | Postal code verification will be performed, but no decision will be made by Moneris.<br><b>Note:</b> You may opt to decision manually.   |  |  |  |
|                          | No       | N/A                         | N/A                       | AVS not performed.                                                                                                    |  |  |  |
|                          | No       | N/A                         | N/A                       |                                                                                                    |  |  |  |
|                          |          |                             | N                         | No match.                                                                                                    |  |  |  |
|                          |          |                             | P<br>S                    | Not processed.           CVV <sup>17</sup> should be on card but no CVV was presented.                                                   |  |  |  |
|                          |          | Yes                         | 3                         | Invalid security code.                                                                                                    |  |  |  |
| <b>CVV</b> <sup>16</sup> | Always   |                             | D                         | Note: American Express & JCB only.                                                                                                    |  |  |  |
|                          |          |                             | Other                     | Invalid response code.                                                                                                    |  |  |  |
|                          |          | No                          | N/A                       | CVV <sup>18</sup> will be performed but no decision will be made by Moneris.<br><b>Note:</b> You may opt to decision manually.           |  |  |  |

<sup>&</sup>lt;sup>16</sup> May be referenced as "CVD" (card verification digits) on some reports and transaction pages.

<sup>&</sup>lt;sup>17</sup> May be referenced as "CVD" (card verification digits) on some reports and transaction pages.

<sup>&</sup>lt;sup>18</sup> May be referenced as "CVD" (card verification digits) on some reports and transaction pages.

| Fraud-Prevention<br>Tool    | Enabled? | Pass Response<br>Mandatory? | Deny<br>Response<br>Codes | Description of Deny Response Codes                                                                                                    |                                                                                                    |  |
|-----------------------------|----------|-----------------------------|---------------------------|----------------------------------------------------------------------------------------------------|----------------------------------------------------------------------------------------------------|--|
|                             | Yes      | Always                      | 0                         | CAVV could not be verified or CAVV data was not provided when expected.                                                                                                    |                                                                                                    |  |
| 3D Secure                   | res      | Always                      | В                         | CAVV passed verification—attempted authentication, no liability shift.                                                                                                    |                                                                                                    |  |
|                             | No       | N/A                         | N/A                       | 3-D Secure not performed.                                                                                                    |                                                                                                    |  |
| <b>Kount</b><br>(Essential) | Always   | Always                      | N/A                       | Moneris denies transaction requests based on the risk categories<br>assigned to you upon your enrollment in the Moneris Kount Essential<br>solution.<br><b>Note:</b> This setting cannot be changed as it is required for<br>participation in the Moneris Kount Essential solution.<br>If Kount status code "A" (approve), "R" (review), or "E" (escalate) is<br>accompanied by a Gateway response code that is less than "50", the                                                    |                                                                                                    |  |
|                             |          |                             |                           | transaction will be sent for authorization.<br>However, Kount status code "D" (decline) or a Gateway response code<br>that is equal to/greater than "50" will result in a declined transaction.                                                                                                    |                                                                                                    |  |
|                             |          |                             |                           |                                                                                                    | You determine rules and responses based on your risk portfolio.<br>Moneris Checkout makes decisions based on an "Accept" or "Deny"<br>notification from your rule configuration with Kount. |  |
|                             |          | Yes                         | As per<br>your rules      | <b>Note:</b> If Kount status code "A" (approve), "R" (review), or "E" (escalate) is accompanied by a Gateway response code that is less than "50", the transaction will be sent for authorization. (You may subsequently use Kount's Admin Portal to manually review the authorized transaction.)                                                                                                    |                                                                                                    |  |
| Kount                       | Yes      |                             |                           | However, Kount status code "D" (decline) or a Gateway response code that is equal to/greater than "50" will result in a declined transaction.                                                                                                    |                                                                                                    |  |
| (Enterprise)                | No       |                             | As per<br>your rules      | You determine rules and responses based on your risk portfolio.<br>Moneris Checkout will not make a decision based on these responses<br>but will return the response from Kount to inform your post-<br>transaction risk management.<br><b>Note:</b> All transactions will be sent for authorization, and Kount<br>status code/response details will be included in every transaction's<br>JSON receipt response. (You may manually review the Kount details<br>for any transaction.) |                                                                                                    |  |
|                             | No       | N/A                         | N/A                       | Kount risk inquiry not performed.                                                                                                    |                                                                                                    |  |

## **API token**

The steps below describe how to view and copy your Moneris Go portal store's API token.

**Note:** The API token is a unique alphanumeric value that is assigned to every Moneris Go portal store. The API token is used to authenticate a store and facilitate ecommerce transactions through that store. For information on how to use the API token in your Moneris Checkout integration, refer to the **Moneris Checkout Integration Guide** (see <u>How to get started</u> on page 4).

- Log into the Moneris Go portal, and access the store containing the API token that you want to view/copy. (For login and store navigation instructions, refer to the *Moneris Go portal Reference Guide* available on https://www.moneris.com/en/support/moneris-go/moneris-go-portal.)
- 2. On the sidebar menu (shown here), click on **Settings > Developer tools**.

BB Dashboard Reports Reports Customers AR Users Setting Payment Setting Payment Store Terminal Developer tools

- **Note:** If the sidebar menu is not displayed on your screen, click on the "menu" icon in the top left corner of your screen, or expand your browser window to display the sidebar menu.
- 3. When the "Developer tools" page displays, you should see the "API Token" module (shown below), which lists your store's API token and store ID.

Note: If the "API Token" module is not displayed, click on the API token tab to display the module.

Important! To prevent your API token from being compromised, do not share it over email, text message, etc.

| Moneris                                                                    | Go Portal                                                                                                  | (?) ны | P Store name > C |  |
|----------------------------------------------------------------------------|----------------------------------------------------------------------------------------------------|--------|------------------|--|
| <b>Dashboard</b>                                                           | Developer tools                                                                                            |        |                  |  |
| Reports<br>&<br>Payment requests<br>Customers<br>AR<br>Users<br>Settings , | API Token  API Token  Store ID  moge000123  API Token  acCDEF01H203JKLMNOPO  Copy                          |        |                  |  |
| Payment                                                                    | Copyright Moments Go Partal yyyy Moments.com Terms Of Use Privacy Notice Contact Us Supplies Developer Por | la     |                  |  |

- 4. If you want to copy the API token to your device's clipboard:
  - a. Click on the **Copy**  $\square$  icon.
  - b. When the "API Token copied" response displays, the operation is complete.

Important! To prevent your API token from being compromised, do not share it over email, text message, etc.

# Merchant Support

At Moneris, help is always here for you.

## If you need assistance with your payment processing solution, we're here to help, 24/7.

## We're only one click away.

- Visit https://www.moneris.com/en/support/moneris-go/moneris-go-portal to:
  - download additional copies of this guide
  - download the Moneris Go portal Reference Guide
  - access the online help version of the documentation
- Visit the Moneris Developer Portal (https://developer.moneris.com) to download/view:
  - integration guides
  - APIs
- Visit shop.moneris.com to purchase point-of-sale supplies and receipt paper
- Visit moneris.com/insights for business and payment news, trends, customer success stories, and quarterly reports & insights

### Need us on-site? We'll be there.

One call and a knowledgeable technician can be on the way. Count on minimal disruptions to your business as our Field Services provide assistance with your payment terminals.

## Can't find what you are looking for?

Call Moneris Customer Care (available 24/7) toll-free at **1-866-319-7450**, or email **onlinepayments@moneris.com**. We'll be happy to help.

You can also send us a secure message 24/7 by logging in to Merchant Direct<sup>®</sup> at **moneris.com/mymerchantdirect**.

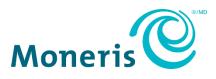

MONERIS, MONERIS BE PAYMENT READY & Design and MERCHANT DIRECT are registered trade-marks of Moneris Solutions Corporation. APPLE PAY is a trademark of Apple Inc. registered in the U.S. and other countries. GOOGLE PAY is a trademark of Google LLC. Kount is a registered trademark of Kount Inc. VISA is a trademark owned by Visa International Service Association and used under license. Mastercard is a registered trademark, and the circles design is a trademark of Mastercard International Incorporated. INTERAC is a registered trade-mark of Interac Inc. DISCOVER is a registered trade-mark of Discover Financial Services. AMERICAN EXPRESS is a registered trade-mark of American Express Company.

All other marks or registered trade-marks are the property of their respective owners.

© 2024 Moneris Solutions Corporation, 3300 Bloor Street West, Toronto, Ontario, M8X 2X2. All Rights Reserved. This document shall not wholly or in part, in any form or by any means, electronic, mechanical, including photocopying, be reproduced or transmitted without the authorized consent of Moneris Solutions Corporation.

This document is for informational purposes only. Neither Moneris Solutions Corporation nor any of its affiliates shall be liable for any direct, indirect, incidental, consequential or punitive damages arising out of use of any of the information contained in this document. Neither Moneris Solutions Corporation or any of its affiliates nor any of our or their respective licensors, licensees, service providers or suppliers warrant or make any representation regarding the use or the results of the use of the information, content and materials contained in this document in terms of their correctness, accuracy, reliability or otherwise.

This document has not been authorized, sponsored, or otherwise approved by Apple Inc.

Your gift card processing is governed by your agreement for gift card services with Moneris Solutions Corporation. Your loyalty card processing is governed by your agreement for loyalty card services with Moneris Solutions Corporation. Your credit and/or debit card processing is governed by the terms and conditions of your agreement(s) for merchant credit/debit card processing services with Moneris Solutions Corporation.

It is your responsibility to ensure that proper card processing procedures are followed at all times. Please refer to the *Moneris Merchant Operating Manual* (available at: moneris.com/en/Legal/Terms-And-Conditions) and the terms and conditions of your applicable agreement(s) for credit/debit processing or other services with Moneris Solutions Corporation for details.

MCO\_MGO\_REF-E (10/2024)